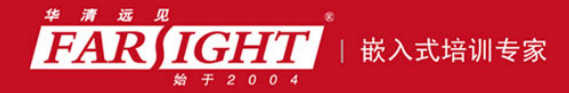

年口碑积累,成功培养50000多名研发工程师,铸就专业品牌形象 华清远见的企业理念是不仅要做良心教育、做专业教育,更要做受人尊敬的职业教育。

# 《嵌入式 LINUX 应用程序开发详解》

作者:华清远见

专业始于专注 卓识源于远见

## 第 **3** 章 **Linux** 下的 **C** 编程基础

本章目标

在熟悉了 Linux 常见命令,能够在 Linux 中熟练操作之后,本章将带领读者学习在 Linux 中进行 C 语

言编程的基本技能。学习了本章后,读者能够掌握如下内容。

- 熟悉 Linux 系统下的开发环境 E.
	- 熟悉 Vi 的基本操作
	- 熟练 Emacs 的基本操作  $\Box$
- 熟悉 Gcc 编译器的基本原理
- 熟练使用 Gcc 编译器的常用选项
	- 熟练使用 Gdb 调试技术  $\overline{\phantom{a}}$
- 熟悉 Makefile 基本原理及语法规范  $\Box$
- 熟练使用 autoconf 和 automake 来生成 Makefile **I**

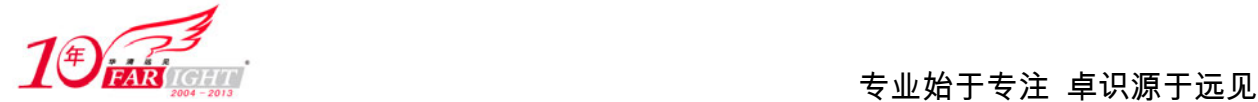

### **3.1 Linux** 下 **C** 语言编程概述

### **3.1.1 C** 语言简单回顾

C 语言最早是由贝尔实验室的 Dennis Ritchie 为了 UNIX 的辅助开发而编写的,它是在 B 语言的基础上开 发出来的。尽管C语言不是专门针对 UNIX 操作系统或机器编写的,但它与 UNIX 系统的关系十分紧密。 由于它的硬件无关性和可移植性,使 C 语言逐渐成为世界上使用最广泛计算机语言。

为了进一步规范 C 语言的硬件无关性, 1987 年, 美国国家标准协会(ANSI)根据 C 语言问世以来各种版 本对 C 语言的发展和扩充,制定了新的标准,称为 ANSI C。ANSI C 语言比原来的标准 C 语言有了很大的 发展。目前流行的 C 语言编译系统都是以它为基础的。

C 语言的成功并不是偶然的,它强大的功能和它的可移植性让它能在各种硬件平台上游刃自如。总体而言, C 语言有如下特点。

 C 语言是"中级语言"。它把高级语言的基本结构和语句与低级语言的实用性结合起来。C 语言可以像 汇编语言一样对位、字节和地址进行操作,而这三者是计算机最基本的工作单元。

 C 语言是结构化的语言。C 语言采用代码及数据分隔,使程序的各个部分除了必要的信息交流外彼此独 立。这种结构化方式可使程序层次清晰,便于使用、维护以及调试。C 语言是以函数形式提供给用户的, 这些函数可方便地调用,并具有多种循环、条件语句控制程序流向,从而使程序完全结构化。

 C 语言功能齐全。C 语言具有各种各样的数据类型,并引入了指针概念,可使程序效率更高。另外,C 语言也具有强大的图形功能,支持多种显示器和驱动器,而且计算功能、逻辑判断功能也比较强大,可以 实现决策目的。

● C 语言可移植性强。C 语言适合多种操作系统, 如 DOS、Windows、Linux, 也适合多种体系结构, 因 此尤其适合在嵌入式领域的开发。

### **3.1.2 Linux** 下 **C** 语言编程环境概述

Linux 下的 C 语言程序设计与在其他环境中的 C 程序设计一样,主要涉及到编辑器、编译链接器、调试器 及项目管理工具。现在我们先对这 4 种工具进行简单介绍,后面会对其一一进行讲解。

(1)编辑器

Linux 下的编辑器就如 Windows 下的 word、记事本等一样,完成对所录入文字的编辑功能。Linux 中最常 用的编辑器有 Vi(Vim)和 Emacs,

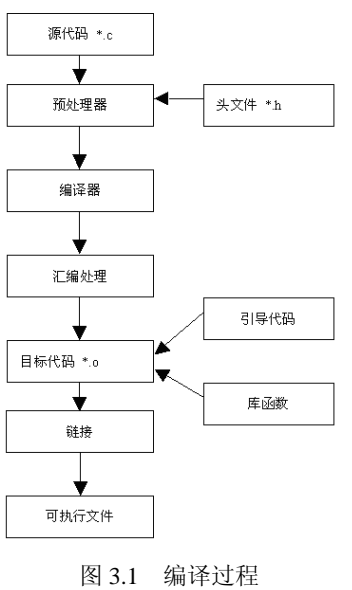

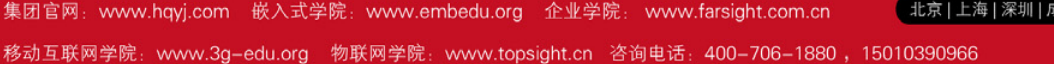

【北京 | 上海 | 深圳 | 成都 | 南京 | 武汉 | 西安 | 广州

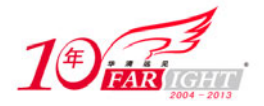

它们功能强大,使用方便,广受编程爱好者的喜爱。在本书中,着重介绍 Vi 和 Emacs。 (2)编译链接器

编译是指源代码转化生成可执行代码的过程,它所完成工作主要如图 3.1 所示。

可见,在编译过程是非常复杂的,它包括词法、语法和语义的分析、中间代码的生成和优化、符号表的管 理和出错处理等。在 Linux 中,最常用的编译器是 Gcc 编译器。它是 GNU 推出的功能强大、性能优越的 多平台编译器,其执行效率与一般的编译器相比平均效率要高 20%~30%,堪称为 GNU 的代表作品之一。 (3)调试器

调试器并不是代码执行的必备工具,而是专为程序员方便调试程序而用的。有编程经验的读者都知道,在 编程的过程当中,往往调试所消耗的时间远远大于编写代码的时间。因此,有一个功能强大、使用方便的 调试器是必不可少的。Gdb 是绝大多数 Linux 开发人员所使用的调试器,它可以方便地设置断点、单步跟 踪等,足以满足开发人员的需要。

(4)项目管理器

Linux 中的项目管理器"make"有些类似于 Windows 中 Visual C++里的"工程", 它是一种控制编译或者 重复编译软件的工具,另外,它还能自动管理软件编译的内容、方式和时机,使程序员能够把精力集中在 代码的编写上而不是在源代码的组织上。

### **3.2** 进入 **Vi**

Linux 系统提供了一个完整的编辑器家族系列,如 Ed、Ex、Vi 和 Emacs 等。按功能它们可以分为两大类: 行编辑器(Ed、Ex)和全屏幕编辑器(Vi、Emacs)。行编辑器每次只能对一行进行操作,使用起来很不方 便。而全屏幕编辑器可以对整个屏幕进行编辑,用户编辑的文件直接显示在屏幕上,从而克服了行编辑的 那种不直观的操作方式,便于用户学习和使用,具有强大的功能。

Vi 是 Linux 系统的第一个全屏幕交互式编辑程序, 它从诞生至今一直得到广大用户的青睐, 历经数十年 仍然是人们主要使用的文本编辑工具,足以见其生命力之强,而强大的生命力是其强大的功能带来的。 由于大多数读者在此之前都已经用惯了 Windows 的 word 等编辑器,因此,在刚刚接触时总会或多或少 不适应,但只要习惯之后,就能感受到它的方便与快捷。

### **3.2.1 Vi** 的模式

Vi 有 3 种模式,分别为命令行模式、插入模式及命令行模式各模式的功能,下面具体进行介绍。

(1)命令行模式

用户在用 Vi 编辑文件时,最初进入的为一般模式。在该模式中可以通过上下移动光标进行"删除字符"或"整 行删除"等操作,也可以进行"复制"、"粘贴"等操作,但无法编辑文字。

(2)插入模式

只有在该模式下,用户才能进行文字编辑输入,用户课按[ESC]键回到命令行模式。

(3)底行模式

在该模式下,光标位于屏幕的底行。用户可以进行文件保存或退出操作,也可以设置编辑环境,如寻找字 符串、列出行号等。

### **3.2.2 Vi** 的基本流程

(1)进入 Vi,即在命令行下键入 Vi hello(文件名)。此时进入的是命令行模式,光标位于屏幕的上方, 如图 3.2 所示。

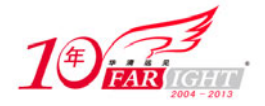

(2) 在命令行模式下键入 i 进入到插入模式, 如图 3.3 所示。可以看出, 在屏幕底部显示有"插入"表示 插入模式,在该模式下可以输入文字信息。

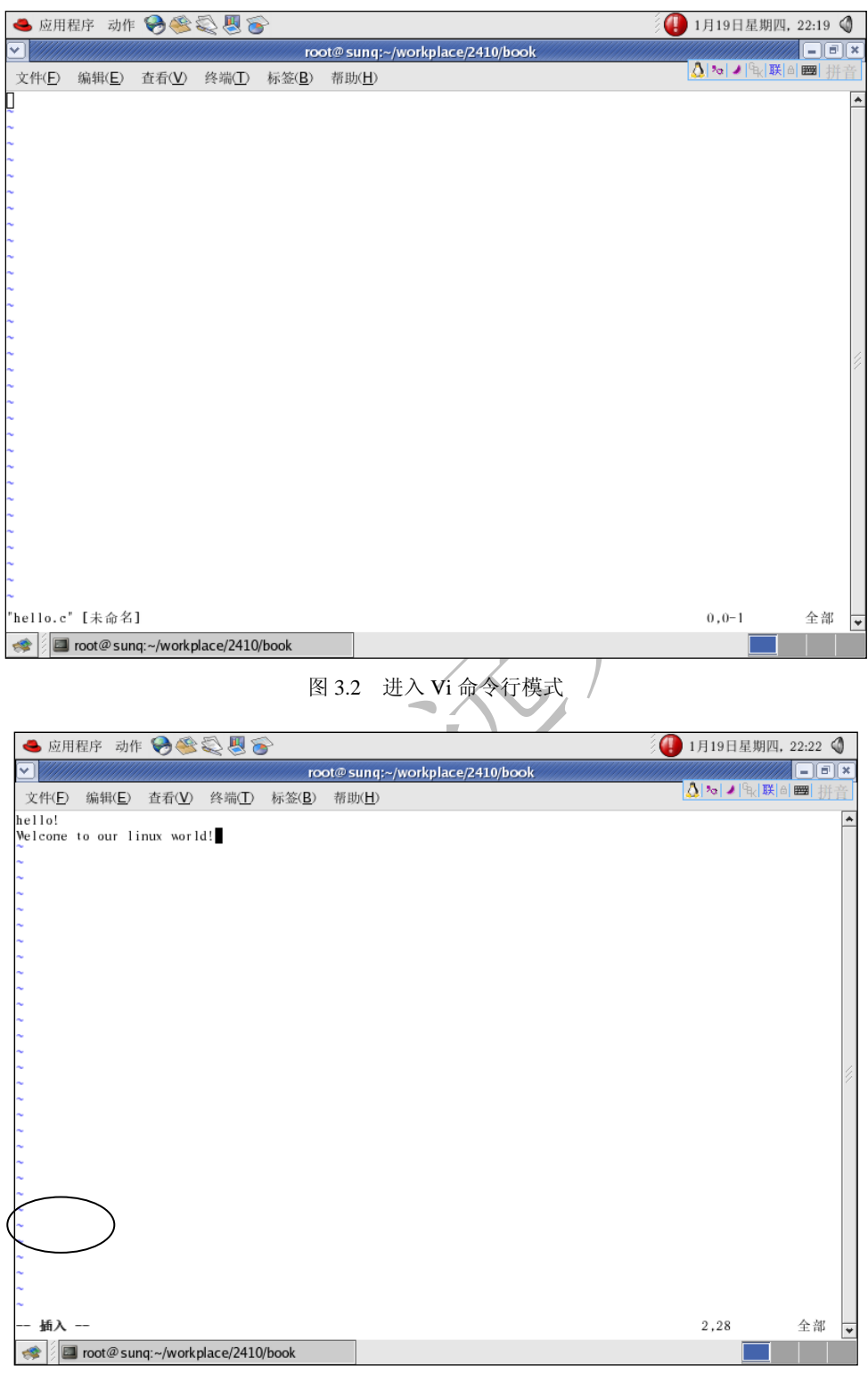

#### 图 3.3 进入 Vi 插入模式

(3) 最后, 在插入模式中, 输入"Esc", 则当前模式转入命令行模式, 并在底行行中输入":wq"(存盘 退出)进入底行模式,如图 3.4 所示。

这样,就完成了一个简单的 Vi 操作流程:命令行模式→插入模式→底行模式。由于 Vi 在不同的模式下有 不同的操作功能,因此,读者一定要时刻注意屏幕最下方的提示,分清所在的模式。

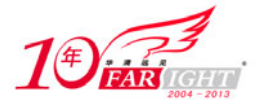

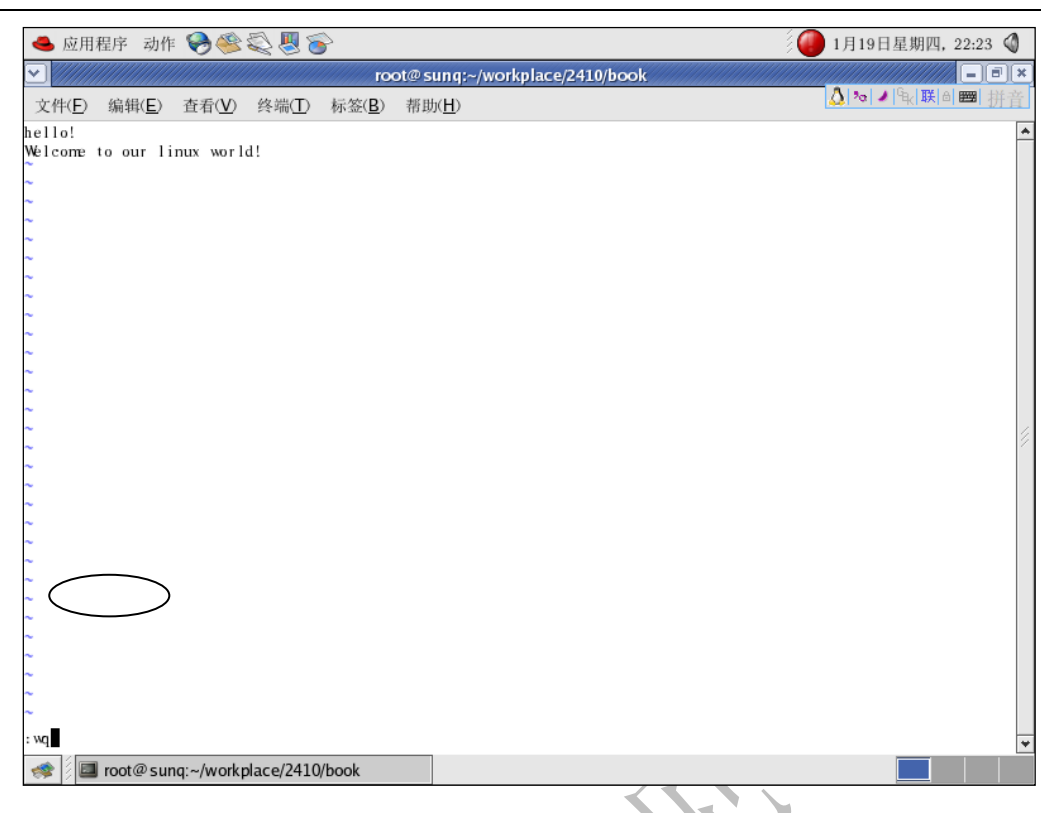

图 3.4 进入 Vi 底行模式

### **3.2.3 Vi** 的各模式功能键

(1)命令行模式常见功能键如表 3.1 所示。

表 3.1 **VI 命令行模式功能**键

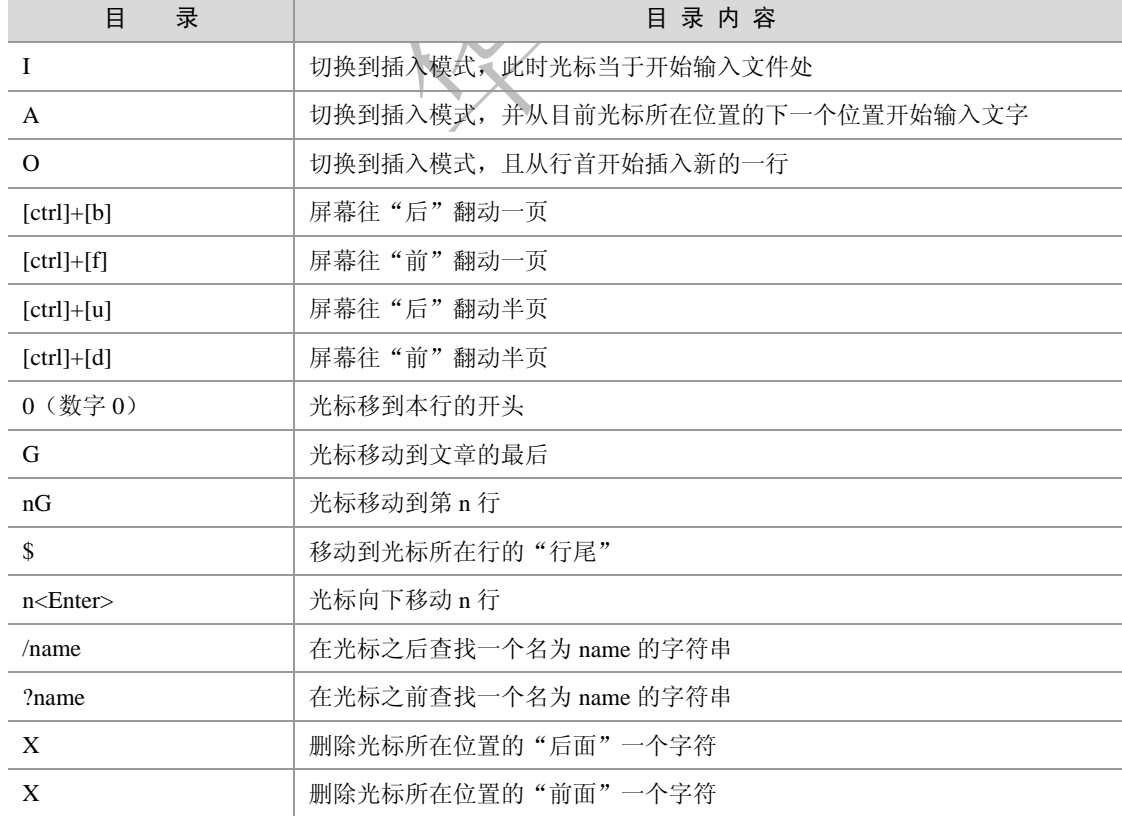

 $-5 -$ 

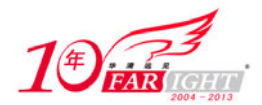

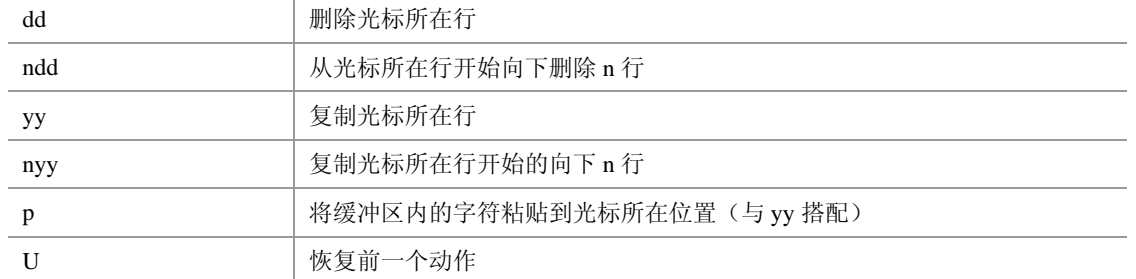

(2)插入模式的功能键只有一个,也就是 Esc 退出到命令行模式。

(3)底行模式常见功能键如表 3.2 所示。

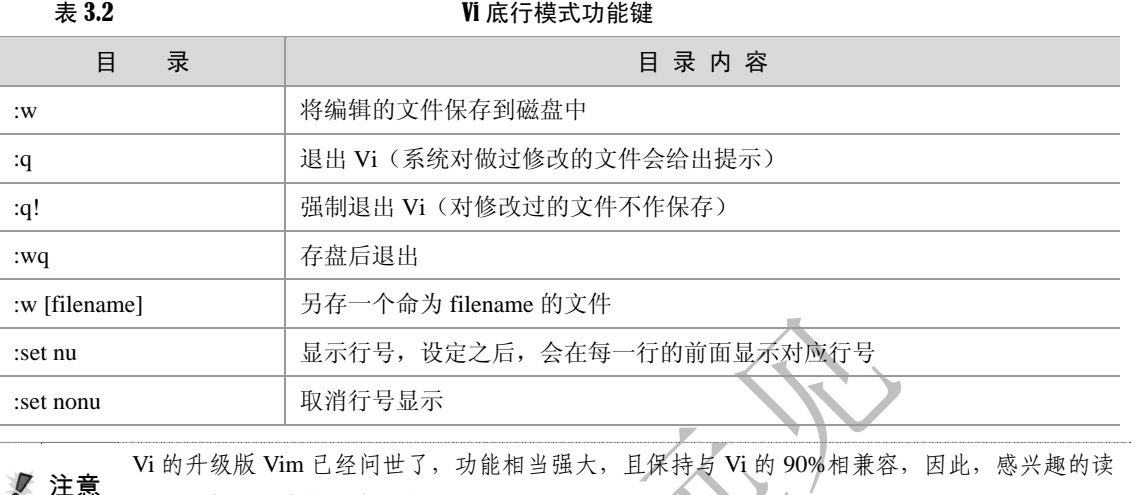

者可以查看相关资料进行学习。

### **3.3** 初探 **Emacs**

正如前面所述,Vi 是一款功能非常强大的编辑器,它能够方便、快捷、高效地完成用户的任务,那 么,在此再次向读者介绍另一款编辑器是否多此一举呢?答案是否定的。因为 Emacs 不仅仅是一款 功能强大的编译器,而且是一款融合编辑、编译、调试于一体的开发环境。虽然,它没有 Visual Sdiao 一样绚丽的界面,但是它可以在没有图形显示的终端环境下出色的工作,相信追求强大功能和工作 效率的任务并不会介意它朴素的界面的。

Emacs 的使用和 Vi 截然不同。在 Emacs 里, 没有类似于 Vi 的 3 种"模式"。Emacs 只有一种模式, 也 就是编辑模式,而且它的命令全靠功能键完成。因此,功能键也就相当重要了。

但 Emacs 却还使用一个不同 Vi 的"模式",它的"模式"是指各种辅助环境。比如,当编辑普通文本时, 使用的是"文本模式(Txt Mode)",而当他们写程序时,使用的则是如"c 模式"、"Shell 模式"等。 下面,首先来介绍一下 Emacs 中作为编辑器的使用方法, 以帮助读者熟悉 Emacs 的环境。

Emacs 缩写注释:

注释 C-<chr>表示按住 Ctrl 键的同时键入字符<chr>。因此, C-f 就表示按住 Ctrl 键同时键入 f。 M-<chr>表示当键入字符<chr>时同时按住 Meta 或 Edit 或 Alt 键(通常为 Alt 键)。

### **3.3.1 Emacs** 的基本操作

### **1**.**Emacs** 安装

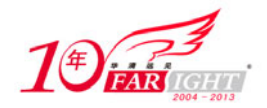

现在较新版本的 Linux(如本书中所用的 Red Hat Enterprise 4 AS)的安装光盘中一般都自带有 Emacs 的安 装包,用户可以通过安装光盘进行安装(一般在第2张光盘中)。

### **2**.启动 **Emacs**

安装完 Emacs 之后, 只需在命令行键入 "emacs [文件名]"(若缺省文件名, 也可在 emacs 编辑文件后另存 时指定),也可从"编程"→"emacs"打开,3.5 图中所示的就是从"编程"→"emacs"打开的 Emacs 欢 迎界面。

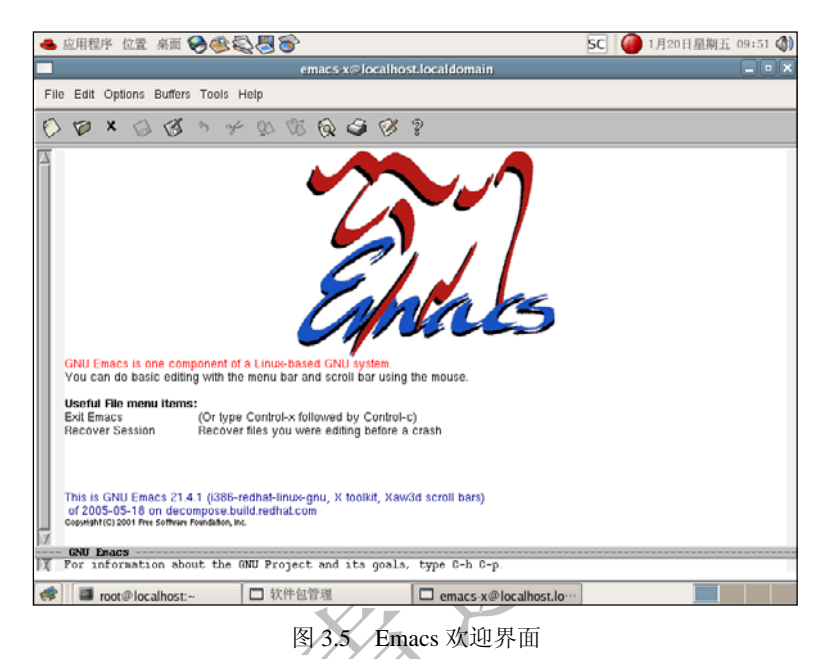

接着可单击任意键进入 Emacs 的工作窗口, 如图 3.6 所示。

从图中可见,Emacs 的工作窗口分为上下两个部分,上部为编辑窗口,底部为命令显示窗口,用户执行功 能键的功能都会在底部有相应的显示,有时也需要用户在底部窗口输入相应的命令,如查找字符串等。

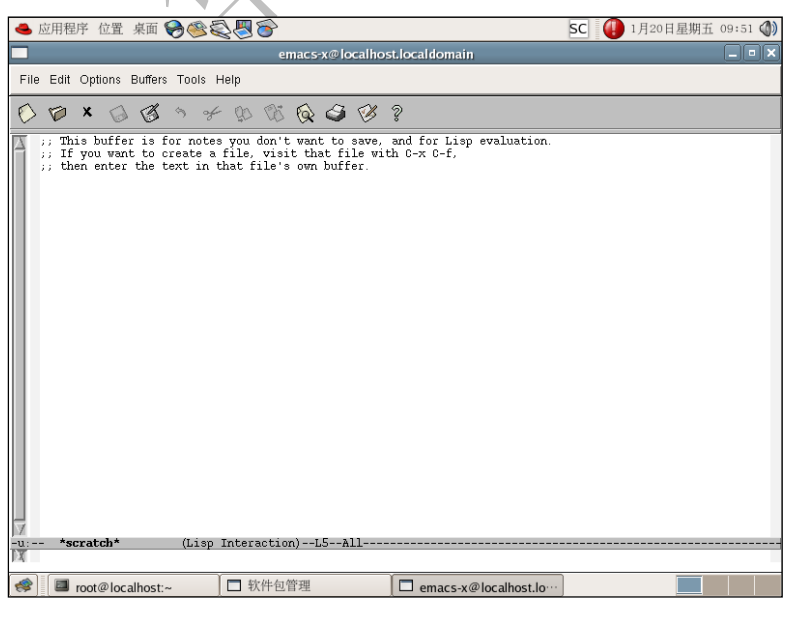

图 3.6 Emacs 的工作窗口

### **3**.进入 **Emacs**

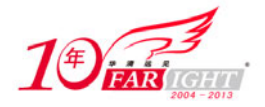

在进入 Emacs 后,即可进行文件的编辑。由于 Emacs 只有一种编辑模式,因此用户无需进行模式间的切换。 下面介绍 Emacs 中基本编辑功能键。

(1)移动光标

虽然在 Emacs 中可以使用"上"、"下"、"左"、"右"方向键来移动单个字符,但笔者还是建议读者学习其 对应功能键,因为它们不仅能在所有类型的终端上工作,而且读者将会发现在熟练使用之后,输入这些 Ctrl 加字符会比按方向键快很多。下表 3.3 列举了 Emacs 中光标移动的常见功能键。

表 3.3 Emacs 光标移动功能键

| 륛<br>目 | 目录内容     | 录<br>目                        | 目录内容         |
|--------|----------|-------------------------------|--------------|
| $C-f$  | 向前移动一个字符 | $M-h$                         | 向后移动一个单词     |
| $C-b$  | 向后移动一个字符 | $C-a$                         | 移动到行首        |
| $C-p$  | 移动到上一行   | $C-e$                         | 移动到行尾        |
| $C-n$  | 移动到下一行   | $M < (M \text{ m})$<br>"小干号") | 移动光标到整个文本的开头 |
| $M-f$  | 向前移动一个单词 | $M$ -> $(M 1)$<br>"大于号")      | 移动光标到整个文本的末尾 |

(2)剪切和粘贴

在 Emacs 中可以使用"Delete"和"BackSpace"删除光标前后的字符,这和用户之前的习惯一致, 在此就 不赘述。以词和行为单位的剪切和粘贴功能键如表 3.4 所示。

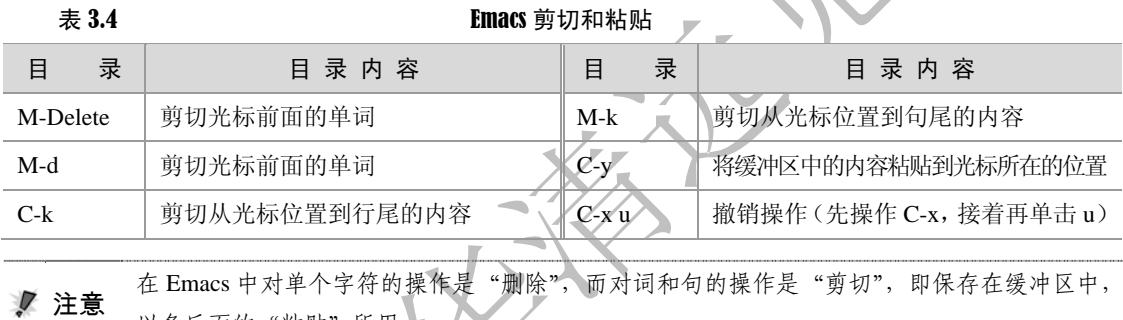

以备后面的"粘贴"所用。

(3)复制文本

在 Emacs 中的复制文本包括两步: 选择复制区域和粘贴文本。

选择复制区域的方法是: 首先在复制起始点(A)按下"C-Spase"或"C-@(C-Shift-2)"使它成为一个表 示点,再将光标移至复制结束电(B),再按下"M-w",就可将 A 与 B 之间的文本复制到系统的缓冲区中。 在使用功能键 C-y 将其粘贴到指定位置。

(4)查找文本

查找文本的功能键如表 3.5 所示。

表 3.5 Emacs 查找文本功能键

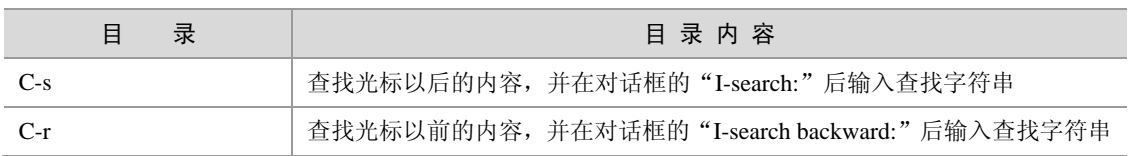

#### (5)保存文档

在 Emacs 中保存文档的功能键为"C-x C-s"(即先操作 C-x,接着再操作 C-s),这时,屏幕底下的对话框 会出现如"Wrote /root/workplace/editor/why"字样,如图 3.7 所示。

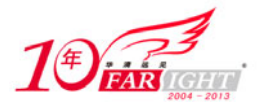

#### 专业始于专注 卓识源于远见

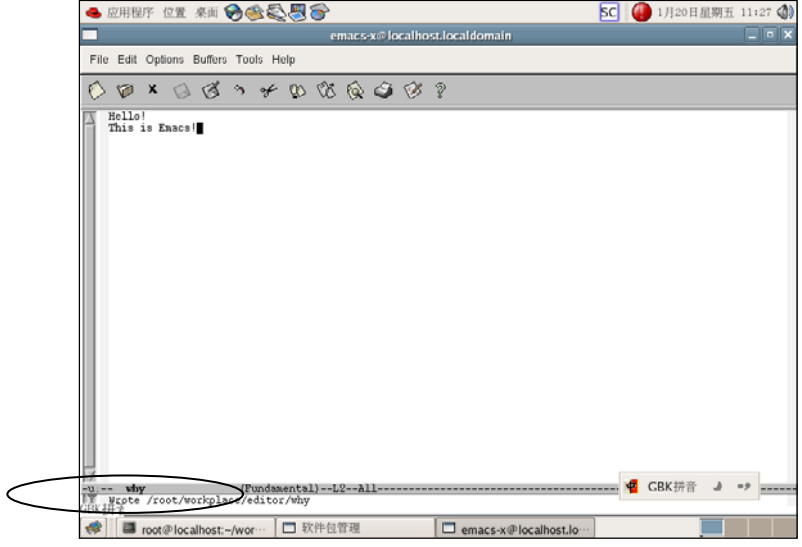

图 3.7 Emacs 中保存文档

另外, Emacs 在编辑时会为每个文件提供"自动保存(auto save)"的机制,而且自动保存的文件的文件名 前后都有一个"#",例如,编辑名为"hello.c"的文件,其自动保存的文件的文件名就叫"#hello.c#"。当 用户正常的保存了文件后,Emacs 就会删除这个自动保存的文件。这个机制当系统发生异常时非常有用。 (6)退出文档

在 Emacs 中退出文档的功能键为"C-x C-c"。

### **3.3.2 Emacs** 的编译概述

正如本节前面所提到的,Emacs 不仅仅是个强大的编译器,它还是一个集编译、调试等于一体的工作环境。 在这里,读者将会了解到Emacs作为编译器的最基本的概念,感兴趣的读者可以参考《Learning GNU Emacs, Second Edition》一书进一步深入学习 Emacs。

### **1**.**Emacs** 中的模式

正如本节前面提到的, 在 Emacs 中并没有像 Vi 中那样的"命令行"、"编辑"模式, 只有一种编辑模式。这里 所说的"模式",是指 Emacs 里的各种辅助环境。下面就着重了解一下 C 模式。

当我们启动某一文件时,Emacs 会判断文件的类型,从而自动选择相应的模式。当然,用户也可以手动启 动各种模式,用功能键"M-x",然后再输入模式的名称,如图所示 3.8 所示就启动了"C 模式"。

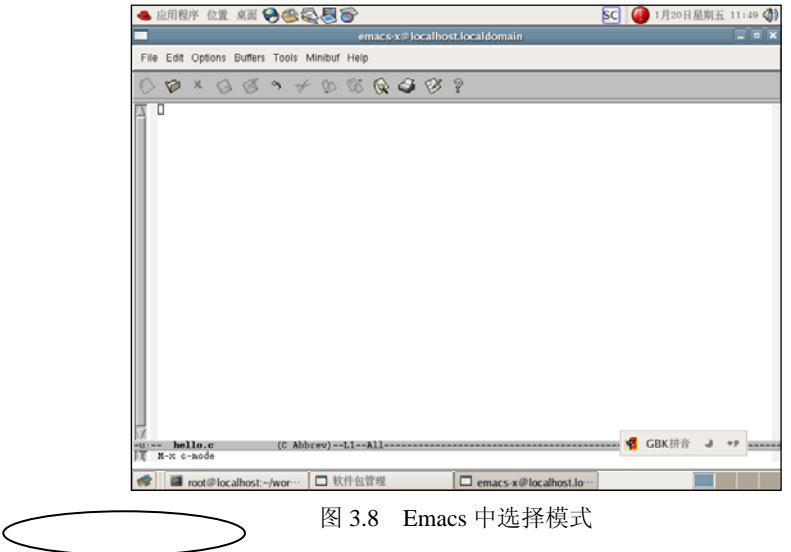

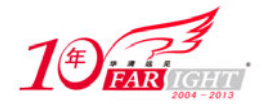

在强大的 C 模式下,用户拥有"自动缩进"、"注释"、"预处理扩展"、"自动状态"等强大功能。在"C 模 式"下编辑代码时,可以用"Tab"键自动的将当前行的代码产生适当的缩进,使代码结构清晰、美观, 它也可以指定缩进的规则。

源代码要有良好可读性,必须要有良好的注释。在 Emacs 中, 用"M-"可以产生一条右缩进的注释。C 模 式下是"/\* comments \*/"形式的注释, C++模式下是"// comments"形式的注释。当用户高亮选定某段文 本,然后操作"C-c C-c",就可以注释该段文字。

Emacs 还可以使用 C 预处理其运行代码的一部分,以便让程序员检测宏、条件编译以及 include 语句的效 果。

#### **2**.**Emacs** 编译调试程序

Emacs 可以让程序员在 Emacs 环境里编译自己的软件。此时,编辑器把编译器的输出和程序代码连接起来。程序 员可以像在 Windows 的其他开发工具一样,将出错位置和代码定位联系起来。

Emacs默认的编辑命令是对一个make(在本章3.6节中会详细介绍)的调用。用户可以打开"tool"下的"Compile" 进行查看。Emacs 可以支持大量的工程项目,以方便程序员的开发。

另外, Emacs 为 Gdb 调试器提供了一个功能齐全的接口。在 Emacs 中使用 Gdb 的时候, 程序员不仅能够 获得 Gdb 用其他任何方式运行时所具有的全部标准特性,还可以通过接口增强而获得的其他性能。

### **3.4 Gcc** 编译器

GNU CC (简称为 Gcc)是 GNU 项目中符合 ANSI C 标准的编译系统,能够编译用 C、C++和 Object C 等 语言编写的程序。Gcc 不仅功能强大,而且可以编译如 C、C++、Object C、Java、Fortran、Pascal、Modula-3 和 Ada 等多种语言,而且 Gcc 又是一个交叉平台编译器,它能够在当前 CPU 平台上为多种不同体系结构 的硬件平台开发软件,因此尤其适合在嵌入式领域的开发编译。本章中的示例,除非特别注明,否则均采 用 Gcc 版本为 4.0.0。

下表 3.6 是 Gcc 支持编译源文件的后缀及其解释。

 $\frac{1}{2}$  3.6  $\frac{1}{2}$  6.00  $\frac{1}{2}$  6.00 所支持后缀名解释

| 缀名<br>后                  | 所对应的语言           | 缀<br>名<br>后 | 所对应的语言     |
|--------------------------|------------------|-------------|------------|
| .c                       | C 原始程序           | s/S         | 汇编语言原始程序   |
| $C/\nccc/cxx$            | $C_{++}$ 原始程序    | .h          | 预处理文件(头文件) |
| .m                       | Objective-C 原始程序 | .0          | 目标文件       |
| 已经过预处理的 C 原始程序<br>.a/.so |                  | 编译后的库文件     |            |
| .ii                      | 已经过预处理的 C++原始程序  |             |            |

### **3.4.1 Gcc** 编译流程解析

如本章开头提到的, Gcc 的编译流程分为了 4 个步骤, 分别为:

- 预处理 (Pre-Processing);
- 编译 (Compiling):
- 汇编 (Assembling);
- 链接(Linking)。

下面就具体来查看一下 Gcc 是如何完成 4 个步骤的。

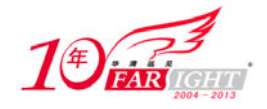

首先,有以下 hello.c 源代码:

```
#include<stdio.h> 
int main() 
{ 
     printf("Hello! This is our embedded world!\n");
     return 0; 
}
```
(1)预处理阶段

在该阶段, 编译器将上述代码中的 stdio.h 编译进来, 并且用户可以使用 Gcc 的选项"-E"进行查看, 该选 项的作用是让 Gcc 在预处理结束后停止编译过程。

 注意 Gcc 指令的一般格式为:Gcc [选项] 要编译的文件 [选项] [目标文件] 其中,目标文件可缺省, Gcc 默认生成可执行的文件, 命为: 编译文件.out

```
[root@localhost Gcc]# Gcc –E hello.c –o hello.i
```
在此处,选项"-o"是指目标文件,由表 3.6 可知,".i"文件为已经过预处理的 C 原始程序。以下列出了 hello.i 文件的部分内容:

```
typedef int (*__gconv_trans_fct) (struct __gconv_step *, 
       struct _gconv_step_data *, void *,
        __const unsigned char *, 
        const unsigned char **,
         __const unsigned char *, unsigned char **, 
       size t *);
…
# 2 "hello.c" 2 
int main() 
{ 
printf("Hello! This is our embedded world!\n");
 return 0; 
}
```
由此可见, Gcc 确实进行了预处理, 它把"stdio.h"的内容插入到 hello.i 文件中。

(2)编译阶段

接下来进行的是编译阶段,在这个阶段中,Gcc 首先要检查代码的规范性、是否有语法错误等,以确定代 码的实际要做的工作,在检查无误后,Gcc 把代码翻译成汇编语言。用户可以使用"-S"选项来进行查看, 该选项只进行编译而不进行汇编,生成汇编代码。

[root@localhost Gcc]# Gcc –S hello.i –o hello.s

以下列出了 hello.s 的内容,可见 Gcc 已经将其转化为汇编了,感兴趣的读者可以分析一下这一行简单的 C 语言小程序是如何用汇编代码实现的。

```
 .file "hello.c" 
     .section .rodata 
     .align 4 
.LCO: .string "Hello! This is our embedded world!" 
     .text 
.globl main 
     .type main, @function 
main:
```
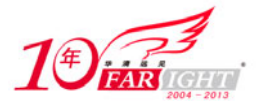

 pushl %ebp movl %esp, %ebp subl \$8, %esp andl \$-16, %esp movl \$0, %eax addl \$15, %eax addl \$15, %eax shrl \$4, %eax sall \$4, %eax subl %eax, %esp subl \$12, %esp pushl \$.LC0 call puts addl \$16, %esp movl \$0, %eax leave ret .size main, .-main .ident "GCC: (GNU) 4.0.0 20050519 (Red Hat 4.0.0-8)" .section .note.GNU-stack,"",@progbits

(3)汇编阶段

汇编阶段是把编译阶段生成的".s"文件转成目标文件,读者在此可使用选项"-c"就可看到汇编代码已 转化为".o"的二进制目标代码了。如下所示:

[root@localhost Gcc]# Gcc –c **hello.s –o hello.o**

(4)链接阶段

在成功编译之后,就进入了链接阶段。在这里涉及到一个重要的概念:函数库。

读者可以重新查看这个小程序,在这个程序中并没有定义"printf"的函数实现,且在预编译中包含进的 "stdio.h"中也只有该函数的声明,而没有定义函数的实现,那么,是在哪里实现"printf"函数的呢?最 后的答案是:系统把这些函数实现都被做到名为 libc.so.6 的库文件中去了, 在没有特别指定时, Gcc 会到 系统默认的搜索路径"/usr/lib"下进行查找,也就是链接到 libc.so.6 库函数中去,这样就能实现函数"printf" 了,而这也就是链接的作用。

函数库一般分为静态库和动态库两种。静态库是指编译链接时,把库文件的代码全部加入到可执行文件中, 因此生成的文件比较大,但在运行时也就不再需要库文件了。其后缀名一般为".a"。动态库与之相反, 在 编译链接时并没有把库文件的代码加入到可执行文件中,而是在程序执行时由运行时链接文件加载库,这 样可以节省系统的开销。动态库一般后缀名为".so",如前面所述的 libc.so.6 就是动态库。Gcc 在编译时默 认使用动态库。

完成了链接之后, Gcc 就可以生成可执行文件, 如下所示。

[root@localhost Gcc]# Gcc hello.o –o hello

运行该可执行文件,出现正确的结果如下。

[root@localhost Gcc]# ./hello Hello! This is our embedded world!

### **3.4.2 Gcc** 编译选项分析

Gcc 有超过 100 个的可用选项,主要包括总体选项、告警和出错选项、优化选项和体系结构相关选项。以 下对每一类中最常用的选项进行讲解。

【北京|上海|深圳|成都|南京|武汉|西安|广州 集团官网: www.hqyj.com 嵌入式学院: www.embedu.org 企业学院: www.farsight.com.cn 移动互联网学院: www.3g-edu.org 物联网学院: www.topsight.cn 咨询电话: 400-706-1880, 15010390966  $-12 -$ 

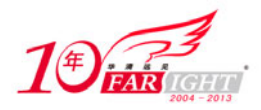

(1)总体选项

Gcc 的总结选项如表 3.7 所示,很多在前面的示例中已经有所涉及。

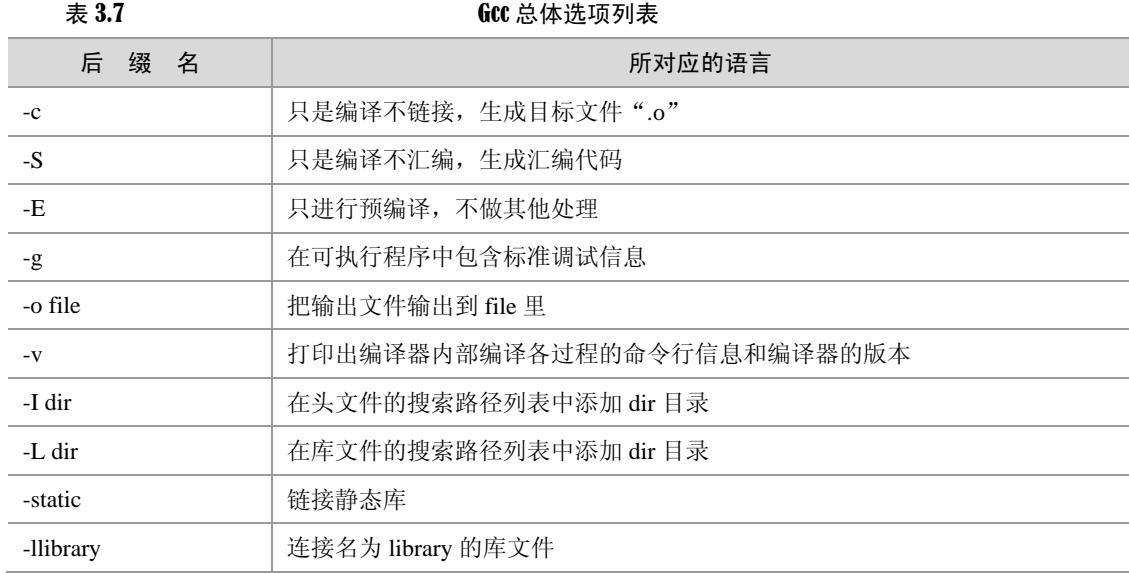

对于"-c"、"-E"、"-o"、"-S"选项在前一小节中已经讲解了其使用方法,在此主要讲解另外两个非常常 用的库依赖选项"-I dir"和"-L dir"。

#### $\bullet$  "-I dir"

正如上表中所述,"-I dir"选项可以在头文件的搜索路径列表中添加 dir 目录。由于 Linux 中头文件都默认 放到了"/usr/include/"目录下,因此,当用户希望添加放置在其他位置的头文件时,就可以通过"-I dir" 选项来指定,这样,Gcc 就会到相应的位置查找对应的目录。

比如在"/root/workplace/Gcc"下有两个文件:

```
/*hello1.c*/ 
#include<my.h> 
int main() 
{ 
    printf("Hello!!\n");
     return 0; 
} 
/*my.h*/ 
#include<stdio.h>
```
这样, 就可在 Gcc 命令行中加入"-I"选项:

[root@localhost Gcc] Gcc **hello1.c –I /root/workplace/Gcc/ -o hello1**

这样,Gcc 就能够执行出正确结果。

在 include 语句中, " $\Leftrightarrow$ " 表示在标准路径中搜索头文件, """, 表示在本目录中搜索。故在上 例中,可把 hello1.c 的"#include<my.h>"改为"#include "my.h"", 就不需要加上"-I"选项了。

 $"$ -L dir"

选项"-L dir"的功能与"-I dir"类似,能够在库文件的搜索路径列表中添加 dir 目录。例如有程序 hello\_sq.c 需要用到目录"/root/workplace/Gcc/lib"下的一个动态库 libsunq.so, 则只需键入如下命令即可:

[root@localhost Gcc] **Gcc hello\_sq.c –L /root/workplace/Gcc/lib –lsunq –o hello\_sq** 

需要注意的是, "-I dir"和"-L dir"都只是指定了路径, 而没有指定文件, 因此不能在路径中包含文件名。

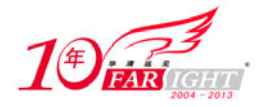

另外值得详细解释一下的是"-l"选项,它指示 Gcc 去连接库文件 libsunq.so。由于在 Linux 下的库文件命 名时有一个规定:必须以 l、i、b 3 个字母开头。因此在用-l 选项指定链接的库文件名时可以省去 l、i、b 3 个字母。也就是说 Gcc 在对"-lsunq"进行处理时,会自动去链接名为 libsunq.so 的文件。

(2)告警和出错选项

Gcc 的告警和出错选项如表 3.8 所示。

表 3.8 **b** 600 点体选项列表

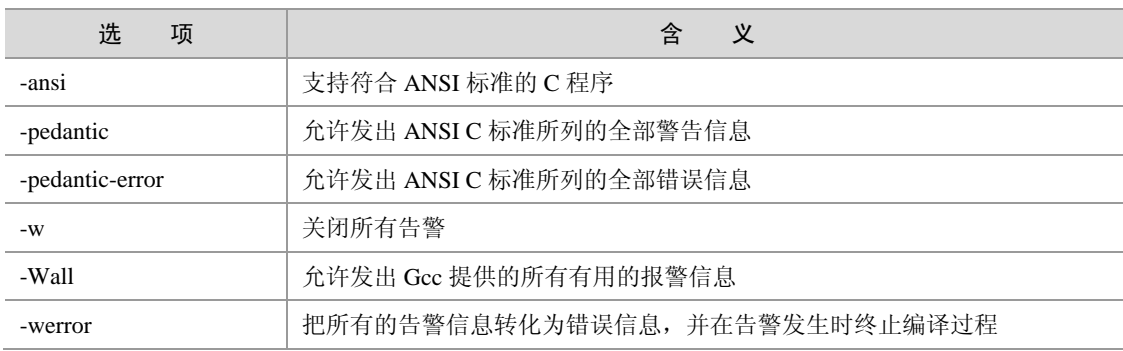

下面结合实例对这几个告警和出错选项进行简单的讲解。

#### 如有以下程序段:

```
#include<stdio.h> 
void main() 
{ 
     long long tmp = 1; 
     printf("This is a bad code!\n"); 
     return 0; 
}
```
这是一个很糟糕的程序,读者可以考虑一下有哪些问题?

#### $\frac{a}{2}$ -ansi"

该选项强制Gcc生成标准语法所要求的告警信息,尽管这还并不能保证所有没有警告的程序都是符合ANSI C 标准的。运行结果如下所示:

[root@localhost Gcc]# Gcc **–ansi warning.c –o warning** warning.c: 在函数"main"中: warning.c:7 警告: 在无返回值的函数中, "return"带返回值 warning.c:4 警告: "main"的返回类型不是"int"

可以看出,该选项并没有发现"long long"这个无效数据类型的错误。

• "-pedantic"

允许发出 ANSI C 标准所列的全部警告信息,同样也保证所有没有警告的程序都是符合 ANSI C 标准的。 其运行结果如下所示:

[root@localhost Gcc]# Gcc –**pedantic warning.c –o warning** warning.c: 在函数"main"中: warning.c:5 警告:ISO C90 不支持"long long" warning.c:7 警告: 在无返回值的函数中, "return"带返回值 warning.c:4 警告: "main" 的返回类型不是 "int"

可以看出, 使用该选项查看出了"long long"这个无效数据类型的错误。

"-Wall"

允许发出 Gcc 能够提供的所有有用的报警信息。该选项的运行结果如下所示:

[root@localhost Gcc]# Gcc **–Wall warning.c –o warning**

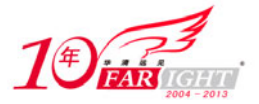

warning.c:4 警告: "main"的返回类型不是"int" warning.c: 在函数 "main"中: warning.c:7 警告: 在无返回值的函数中, "return"带返回值 warning.c:5 警告:未使用的变量"tmp"

使用"-Wall"选项找出了未使用的变量 tmp,但它并没有找出无效数据类型的错误。

另外,Gcc 还可以利用选项对单独的常见错误分别指定警告,有关具体选项的含义感兴趣的读者可以查看 Gcc 手册进行学习。

(3)优化选项

Gcc 可以对代码进行优化,它通过编译选项"-On"来控制优化代码的生成,其中 n 是一个代表优化级别 的整数。对于不同版本的 Gcc 来讲, n 的取值范围及其对应的优化效果可能并不完全相同, 比较典型的范 围是从 0 变化到 2 或 3。

不同的优化级别对应不同的优化处理工作。如使用优化选项"-O"主要进行线程跳转(Thread Jump)和延 迟退栈(Deferred Stack Pops)两种优化。使用优化选项"-O2"除了完成所有"-O1"级别的优化之外,同 时还要进行一些额外的调整工作,如处理器指令调度等。选项"-O3"则还包括循环展开和其他一些与处 理器特性相关的优化工作。

虽然优化选项可以加速代码的运行速度,但对于调试而言将是一个很大的挑战。因为代码在经过优化之后, 原先在源程序中声明和使用的变量很可能不再使用,控制流也可能会突然跳转到意外的地方,循环语句也 有可能因为循环展开而变得到处都有,所有这些对调试来讲都将是一场噩梦。所以笔者建议在调试的时候 最好不使用任何优化选项,只有当程序在最终发行的时候才考虑对其进行优化。

(4)体系结构相关选项

Gcc 的体系结构相关选项如表 3.9 所示。

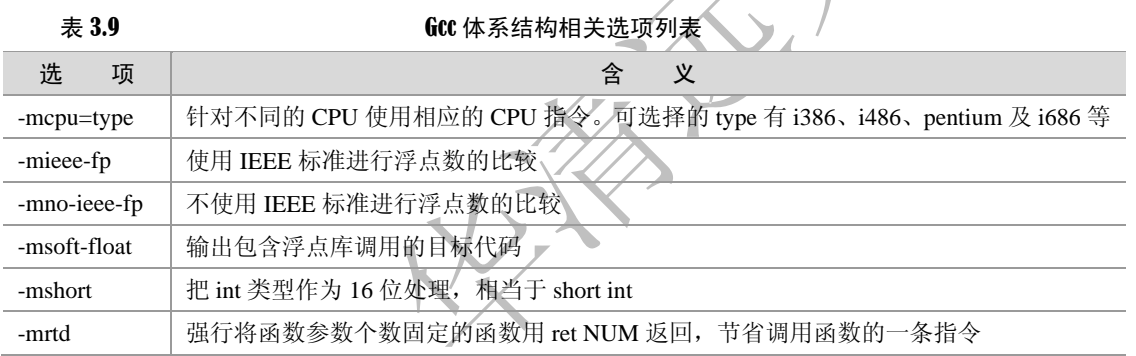

这些体系结构相关选项在嵌入式的设计中会有较多的应用,读者需根据不同体系结构将对应的选项进行组 合处理。在本书后面涉及到具体实例会有针对性的讲解。

### **3.5 Gdb** 调试器

调试是所有程序员都会面临的问题。如何提高程序员的调试效率,更好更快地定位程序中的问题从而加快 程序开发的进度,是大家共同面对的。就如读者熟知的 Windows 下的一些调试工具,如 VC 自带的如设置 断点、单步跟踪等,都受到了广大用户的赞赏。那么,在 Linux 下有什么很好的调试工具呢? 本文所介绍的 Gdb 调试器是一款 GNU 开发组织并发布的 UNIX/Linux 下的程序调试工具。虽然,它没有 图形化的友好界面,但是它强大的功能也足以与微软的 VC 工具等媲美。下面就请跟随笔者一步步学习 Gdb 调试器。

### **3.5.1 Gdb** 使用流程

这里给出了一个短小的程序,由此带领读者熟悉一下 Gdb 的使用流程。建议读者能够实际动手操作。

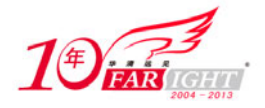

首先,打开 Linux 下的编辑器 Vi 或者 Emacs, 编辑如下代码(由于为了更好地熟悉 Gdb 的操作, 笔者在 此使用 Vi 编辑,希望读者能够参见 3.3 节中对 Vi 的介绍,并熟练使用 Vi)。

```
/*test.c*/ 
#include <stdio.h> 
int sum(int m); 
int main() 
{ 
      int i,n=0; 
      sum(50); 
     for(i=1; i<=50; i++) { 
        n += i; } 
     printf("The sum of 1-50 is d \n\times n;
} 
int sum(int m) 
\{ int i,n=0; 
        for(i=1; i<=m; i++)n \neq i;
         printf("The sum of 1-m is %d\n", n); 
}
```
在保存退出后首先使用 Gcc 对 test.c 进行编译,注意一定要加上选项"-g",这样编译出的可执行代码中才 包含调试信息,否则之后 Gdb 无法载入该可执行文件。

[root@localhost Gdb]# **gcc -g test.c -o test**

虽然这段程序没有错误,但调试完全正确的程序可以更加了解 Gdb 的使用流程。接下来就启动 Gdb 进行 调试。注意, Gdb 进行调试的是可执行文件, 而不是如".c"的源代码, 因此, 需要先通过 Gcc 编译生成 可执行文件才能用 Gdb 进行调试。

```
[root@localhost Gdb]# gdb test 
   GNU Gdb Red Hat Linux (6.3.0.0-1.21rh) 
   Copyright 2004 Free Software Foundation, Inc. 
   GDB is free software, covered by the GNU General Public License, and you are 
   welcome to change it and/or distribute copies of it under certain conditions. 
   Type "show copying" to see the conditions. 
   There is absolutely no warranty for GDB. Type "show warranty" for details. 
   This GDB was configured as "i386-redhat-linux-gnu"...Using host libthread_db library 
"/lib/libthread_db.so.1". 
    (adb)
```
可以看出,在 Gdb 的启动画面中指出了 Gdb 的版本号、使用的库文件等信息,接下来就进入了由"(gdb)" 开头的命令行界面了。

(1)查看文件

在 Gdb 中键入"1"(list) 就可以查看所载入的文件, 如下所示:

在 Gdb 的命令中都可使用缩略形式的命令, 如"l"代便"list", "b"代表"breakpoint", "p" 代表"print"等, 读者也可使用"help"命令查看帮助信息。

(Gdb) **l**

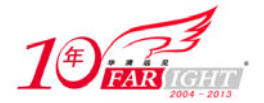

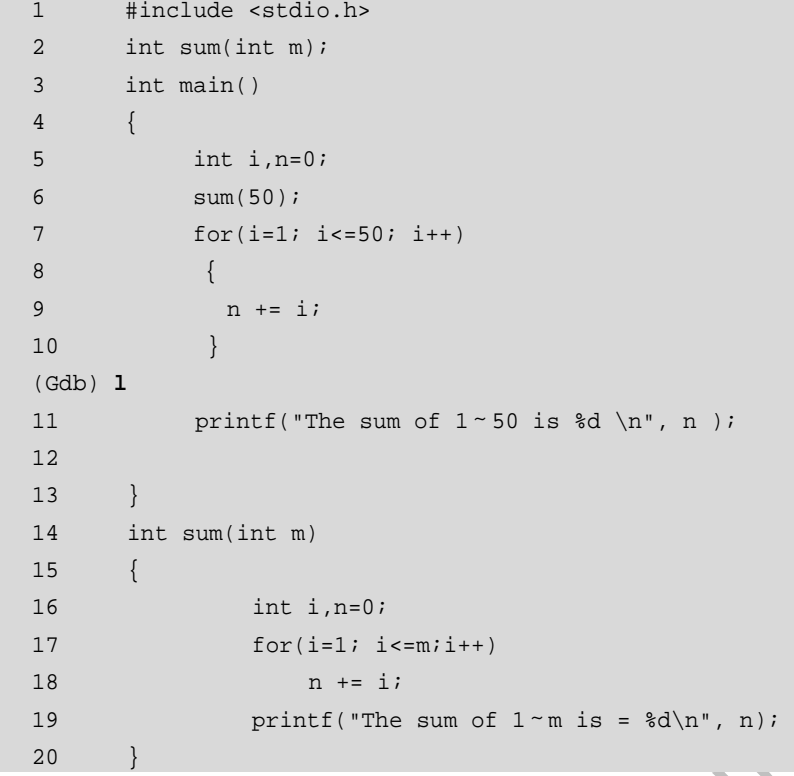

可以看出,Gdb 列出的源代码中明确地给出了对应的行号,这样就可以大大地方便代码的定位。 (2)设置断点

设置断点是调试程序中是一个非常重要的手段,它可以使程序到一定位置暂停它的运行。因此, 程序员在该位置处可以方便地查看变量的值、堆栈情况等,从而找出代码的症结所在。

在 Gdb 中设置断点非常简单,只需在"b"后加入对应的行号即可(这是最常用的方式,另外还有其他方 式设置断点)。如下所示:

(Gdb) **b 6**

Breakpoint 1 at 0x804846d: file test.c, line 6.

要注意的是, 在 Gdb 中利用行号设置断点是指代码运行到对应行之前将其停止, 如上例中, 代码运行到第 5 行之前暂停(并没有运行第 5 行)。

(3)查看断点情况

在设置完断点之后,用户可以键入"info b"来查看设置断点情况,在 Gdb 中可以设置多个断点。

(Gdb) **info b** Num Type Disp Enb Address What 1 breakpoint keep y 0x0804846d in main at test.c:6

(4) 运行代码

接下来就可运行代码了,Gdb 默认从首行开始运行代码,可键入"r"(run)即可(若想从程序中指定行开 始运行,可在 r 后面加上行号)。

```
(Gdb) r
Starting program: /root/workplace/Gdb/test 
Reading symbols from shared object read from target memory...done. 
Loaded system supplied DSO at 0x5fb000 
Breakpoint 1, main () at test.c:6 
6 sum(50);
```
可以看到,程序运行到断点处就停止了。

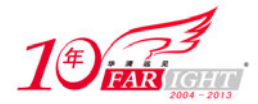

(5)查看变量值

在程序停止运行之后,程序员所要做的工作是查看断点处的相关变量值。在 Gdb 中只需键入"p"+变量 值即可,如下所示:

(Gdb) **p n**  $$1 = 0$ (Gdb) **p i**   $$2 = 134518440$ 

在此处,为什么变量"i"的值为如此奇怪的一个数字呢?原因就在于程序是在断点设置的对应行之前停止 的,那么在此时,并没有把"i"的数值赋为零,而只是一个随机的数字。但变量"n"是在第四行赋值的, 故在此时已经为零。

带小技巧 Gdb 在显示变量值时都会在对应值之前加上"\$N"标记,它是当前变量值的引用标记,所以 以后若想再次引用此变量就可以直接写作"\$N",而无需写冗长的变量名。

(6)单步运行

单步运行可以使用命令"n"(next)或"s"(step),它们之间的区别在于:若有函数调用的时候,"s"会 进入该函数而"n"不会进入该函数。因此,"s"就类似于 VC 等工具中的"step in", "n"类似与 VC 等工 具中的"step over"。它们的使用如下所示:

```
(Gdb) n
The sum of 1-m is 1275 
7 for(i=1; i<=50; i++) 
(Gdb) s
sum (m=50) at test.c:16 
16 int i,n=0;
```
可见,使用"n"后,程序显示函数 sum 的运行结果并向下执行,而使用"s"后则进入到 sum 函数之中单 步运行。

(7)恢复程序运行

在查看完所需变量及堆栈情况后,就可以使用命令"c"(continue)恢复程序的正常运行了。这时,它会把 剩余还未执行的程序执行完,并显示剩余程序中的执行结果。以下是之前使用"n"命令恢复后的执行结 果:

(Gdb) **c** Continuing. The sum of 1-50 is :1275

Program exited with code 031.

可以看出,程序在运行完后退出,之后程序处于"停止状态"。

小知识 在 Gdb 中, 程序的运行状态有"运行"、"暂停"和"停止"3 种, 其中"暂停"状态为程序遇 到了断点或观察点之类的,程序暂时停止运行,而此时函数的地址、函数参数、函数内的局 部变量都会被压入"栈"(Stack)中。故在这种状态下可以查看函数的变量值等各种属性。但 在函数处于"停止"状态之后,"栈"就会自动撤销,它也就无法查看各种信息了。

### **3.5.2 Gdb** 基本命令

Gdb的命令可以通过查看 help进行查找,由于Gdb的命令很多,因此Gdb的 help将其分成了很多种类(class), 用户可以通过进一步查看相关 class 找到相应命令。如下所示:

(gdb) **help**

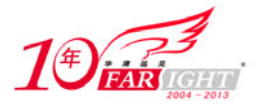

List of classes of commands:

aliases -- Aliases of other commands breakpoints -- Making program stop at certain points data -- Examining data files -- Specifying and examining files internals -- Maintenance commands … **Type "help" followed by a class name for a list of commands in that class.**  Type "help" followed by command name for full documentation. Command name abbreViations are allowed if unambiguous.

上述列出了 Gdb 各个分类的命令,注意底部的加粗部分说明其为分类命令。接下来可以具体查找各分类种 的命令。如下所示:

```
(gdb) help data 
Examining data. 
List of commands: 
call -- Call a function in the program 
delete display -- Cancel some expressions to be displayed when program stops 
delete mem -- Delete memory region 
disable display -- Disable some expressions to be displayed when program stops 
…
Type "help" followed by command name for full documentation. 
Command name abbreViations are allowed if unambiguous.
```
至此,若用户想要查找 call 命令, 就可键入"help call

```
(gdb) help call
Call a function in the program. 
The argument is the function name and arguments, in the notation of the 
current working language. The result is printed and saved in the value 
history, if it is not void.
```
当然,若用户已知命令名, 直接键入"help [command]"也是可以的。 Gdb 中的命令主要分为以下几类:工作环境相关命令、设置断点与恢复命令、源代码查看命令、查看运行 数据相关命令及修改运行参数命令。以下就分别对这几类的命令进行讲解。

#### **1**.工作环境相关命令

Gdb 中不仅可以调试所运行的程序,而且还可以对程序相关的工作环境进行相应的设定,甚至还可以使用 shell 中的命令进行相关的操作,其功能极其强大。表 3.10 所示为 Gdb 常见工作环境相关命令。

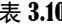

Gdb 工作环境相关命令

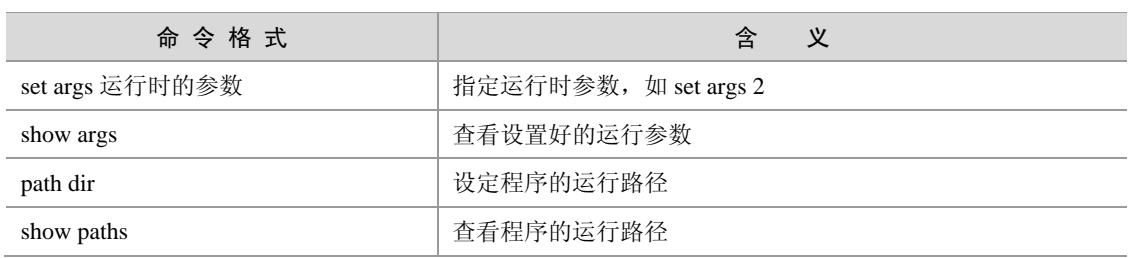

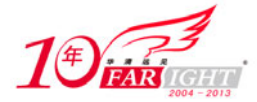

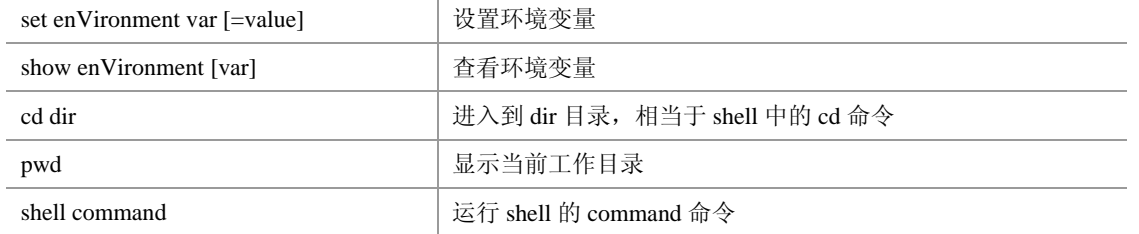

### 2. 设置断点与恢复命令

Gdb 中设置断点与恢复的常见命令如表 3.11 所示。

1.1 Gdb 设置断点与恢复相关命令

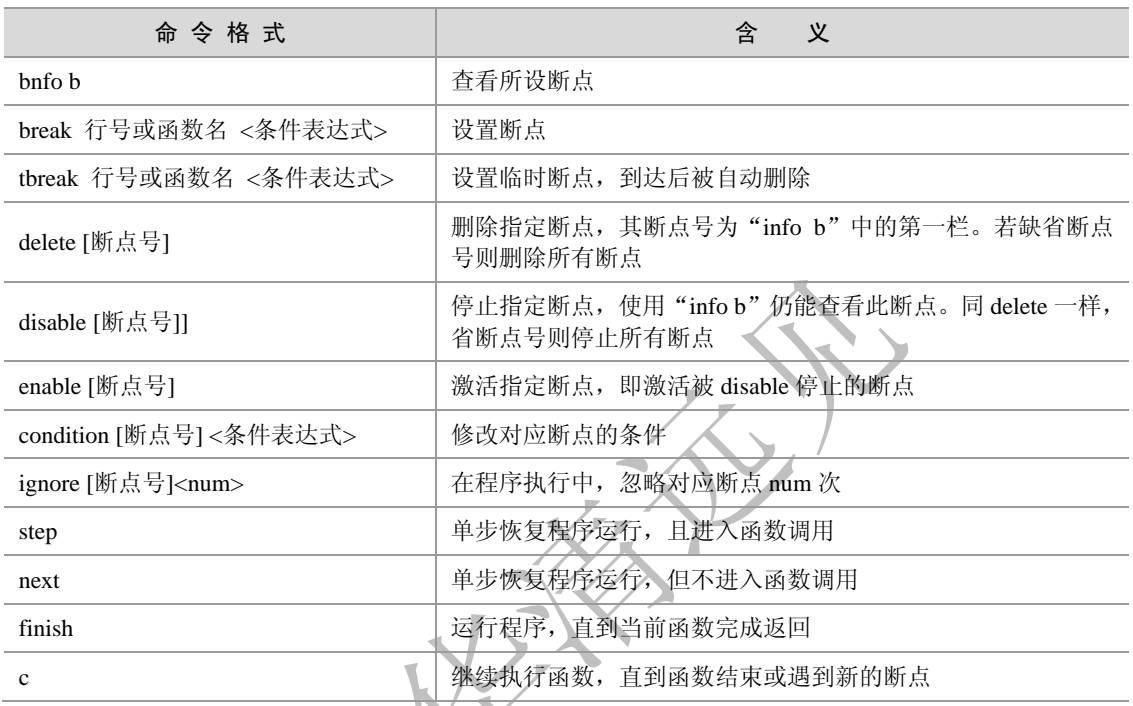

由于设置断点在 Gdb 的调试中非常重要,所以在此再着重讲解一下 Gdb 中设置断点的方法。

Gdb 中设置断点有多种方式: 其一是按行设置断点, 设置方法在 3.5.1 节已经指出, 在此就不重复了。另 外还可以设置函数断点和条件断点,在此结合上一小节的代码,具体介绍后两种设置断点的方法。 ① 函数断点

Gdb 中按函数设置断点只需把函数名列在命令"b"之后,如下所示:

```
(gdb) b sum
Breakpoint 1 at 0x80484ba: file test.c, line 16. 
(gdb) info b 
Num Type Disp Enb Address What
1 breakpoint keep y 0x080484ba in sum at test.c:16
```
要注意的是,此时的断点实际是在函数的定义处,也就是在 16 行处(注意第 16 行还未执行)。 ② 条件断点

Gdb 中设置条件断点的格式为: b 行数或函数名 if 表达式。具体实例如下所示:

```
(\text{qdb}) b 8 if i==10
Breakpoint 1 at 0x804848c: file test.c, line 8. 
(gdb) info b 
Num Type Disp Enb Address What
```
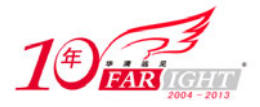

```
1 breakpoint keep y 0x0804848c in main at test.c:8 
       stop only if i == 10 
(gdb) r 
Starting program: /home/yul/test 
The sum of 1-m is 1275 
Breakpoint 1, main () at test.c:9 
9 n += i; 
(gdb) p i 
$1 = 10
```
可以看到,该例中在第 8 行(也就是运行完第 7 行的 for 循环)设置了一个 "i==0"的条件断点, 在程序 运行之后可以看出,程序确实在 i 为 10 时暂停运行。

 $\mathbb{R}^d$ 

#### **3**.**Gdb** 中源码查看相关命令

在 Gdb 中可以查看源码以方便其他操作,它的常见相关命令如表 3.12 所示。

表 3.12 **Gdb** 源码查看相关相关命令

| 命令格式                 | 义<br>含           |
|----------------------|------------------|
| list <行号> <函数名>      | 查看指定位置代码         |
| file [文件名]           | 加载指定文件           |
| forward-search 正则表达式 | 源代码前向搜索          |
| reverse-search 正则表达式 | 源代码后向搜索          |
| dir dir              | 停止路径名            |
| show directories     | 显示定义了的源文件搜索路径    |
| info line            | 显示加载到 Gdb 内存中的代码 |
|                      |                  |

### **4**.**Gdb** 中查看运行数据相关命令

Gdb 中查看运行数据是指当程序处于"运行"或"暂停"状态时,可以查看的变量及表达式的信息,其常 见命令如表 3.13 所示:

#### 表 3.13 **Gdb** 查看运行数据相关命令

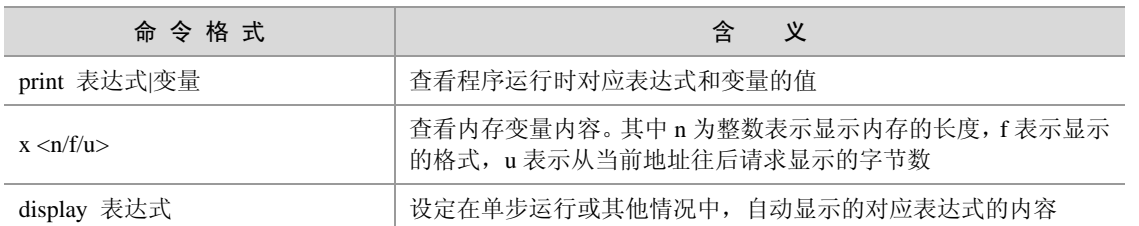

### **5**.**Gdb** 中修改运行参数相关命令

Gdb 还可以修改运行时的参数,并使该变量按照用户当前输入的值继续运行。它的设置方法为:在单步 执行的过程中,键入命令"set 变量=设定值"。这样,在此之后,程序就会按照该设定的值运行了。下

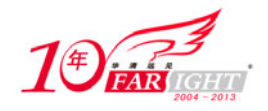

面,笔者结合上一节的代码将 n 的初始值设为 4,其代码如下所示:

```
(Gdb) b 7
Breakpoint 5 at 0x804847a: file test.c, line 7. 
(Gdb) r 
Starting program: /home/yul/test 
The sum of 1-m is 1275 
Breakpoint 5, main () at test.c:7 
7 for(i=1; i<=50; i++)(Gdb) set n=4
(Gdb) c
Continuing. 
The sum of 1-50 is 1279
```
Program exited with code 031.

可以看到,最后的运行结果确实比之前的值大了 4。

Gdb 的使用切记点:

- 在 Gcc 编译选项中一定要加入"-g"。
- 只有在代码处于"运行"或"暂停"状态时才能查看变量值
- 设置断点后程序在指定行之前停止。

### **3.6 Make** 工程管理器

到此为止,读者已经了解了如何在 Linux 下使用编辑器编写代码,如何使用 Gcc 把代码编译成可执行文件, 还学习了如何使用 Gdb 来调试程序, 那么, 所有的工作看似已经完成了, 为什么还需要 Make 这个工程管 理器呢?

所谓工程管理器,顾名思义,是指管理较多的文件的。读者可以试想一下,有一个上百个文件的代码构成 的项目,如果其中只有一个或少数几个文件进行了修改,按照之前所学的 Gcc 编译工具,就不得不把这所 有的文件重新编译一遍,因为编译器并不知道哪些文件是最近更新的,而只知道需要包含这些文件才能把 源代码编译成可执行文件,于是,程序员就不能不再重新输入数目如此庞大的文件名以完成最后的编译工 作。

但是,请读者仔细回想一下本书在 3.1.2 节中所阐述的编译过程,编译过程是分为编译、汇编、链接不同 阶段的,其中编译阶段仅检查语法错误以及函数与变量的声明是否正确声明了,在链接阶段则主要完成是 函数链接和全局变量的链接。因此,那些没有改动的源代码根本不需要重新编译,而只要把它们重新链接 进去就可以了。所以,人们就希望有一个工程管理器能够自动识别更新了的文件代码,同时又不需要重复 输入冗长的命令行,这样,Make 工程管理器也就应运而生了。

实际上, Make 工程管理器也就是个"自动编译管理器",这里的"自动"是指它能够根据文件时间戳自动 发现更新过的文件而减少编译的工作量,同时,它通过读入 Makefile 文件的内容来执行大量的编译工作。 用户只需编写一次简单的编译语句就可以了。它大大提高了实际项目的工作效率,而且几乎所有 Linux 下 的项目编程均会涉及它,希望读者能够认真学习本节内容。

### **3.6.1 Makefile** 基本结构

Makefile是Make读入的惟一配置文件,因此本节的内容实际就是讲述Makefile的编写规则。在一个Makefile 中通常包含如下内容:

需要由 make 工具创建的目标体(target),通常是目标文件或可执行文件;

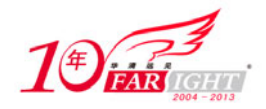

- 要创建的目标体所依赖的文件(dependency\_file);
- 创建每个目标体时需要运行的命令(command)。

它的格式为:

```
target: dependency_files 
       command
```
例如,有两个文件分别为hello.c和hello.h,创建的目标体为hello.o,执行的命令为gcc编译指令:gcc –c hello.c, 那么,对应的 Makefile 就可以写为:

```
#The simplest example 
hello.o: hello.c hello.h 
       gcc –c hello.c –o hello.o
```
接着就可以使用 make 了。使用 make 的格式为: make target, 这样 make 就会自动读入 Makefile (也可以 是首字母小写 makefile)并执行对应 target 的 command 语句,并会找到相应的依赖文件。如下所示:

```
[root@localhost makefile]# make hello.o 
gcc –c hello.c –o hello.o 
[root@localhost makefile]# ls 
hello.c hello.h hello.o Makefile
```
可以看到, Makefile 执行了"hello.o"对应的命令语句, 并生成了"hello.o"目标体。

● 在 Makefile 中的每一个 command 前必须有"Tab"符, 否则在运行 make 命令时会出错。

### **3.6.2 Makefile** 变量

上面示例的 Makefile 在实际中是几乎不存在的, 因为它过于简单, 仅包含两个文件和一个命令, 在这种情 况下完全不必要编写 Makefile 而只需在 Shell 中直接输入即可, 在实际中使用的 Makefile 往往是包含很多 的文件和命令的,这也是 Makefile 产生的原因。下面就可给出稍微复杂一些的 Makefile 进行讲解:

```
sunq:kang.o yul.o 
Gcc kang.o bar.o -o myprog 
kang.o : kang.c kang.h head.h 
Gcc –Wall –O -g –c kang.c -o kang.o 
yul.o : bar.c head.h 
Gcc - Wall –O -g –c yul.c -o yul.o
```
在这个 Makefile 中有 3 个目标体(target),分别为 sunq、kang.o 和 yul.o,其中第一个目标体的依赖文件就 是后两个目标体。如果用户使用命令"make sunq", 则 make 管理器就是找到 sunq 目标体开始执行。 这时, make 会自动检查相关文件的时间戳。首先, 在检查"kang.o"、"yul.o"和"sunq"3 个文件的时间 戳之前,它会向下查找那些把"kang.o"或"yul.o"作为目标文件的时间戳。比如,"kang.o"的依赖文件 为"kang.c"、"kang.h"、"head.h"。如果这些文件中任何一个的时间戳比"kang.o"新,则命令"gcc-Wall –O -g –c kang.c -o kang.o"将会执行,从而更新文件"kang.o"。在更新完"kang.o"或"yul.o"之后,make

会检查最初的"kang.o"、"yul.o"和"sunq"3 个文件,只要文件"kang.o"或"yul.o"中的任比文件时间 戳比"sunq"新,则第二行命令就会被执行。这样, make 就完成了自动检查时间戳的工作, 开始执行编译 工作。这也就是 Make 工作的基本流程。

接下来,为了进一步简化编辑和维护 Makefile,make 允许在 Makefile 中创建和使用变量。变量是在 Makefile 中定义的名字,用来代替一个文本字符串,该文本字符串称为该变量的值。在具体要求下,这些值可以代 替目标体、依赖文件、命令以及 makefile 文件中其他部分。在 Makefile 中的变量定义有两种方式:一种是

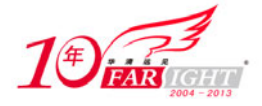

递归展开方式,另一种是简单方式。

递归展开方式定义的变量是在引用在该变量时进行替换的,即如果该变量包含了对其他变量的应用,则 在引用该变量时一次性将内嵌的变量全部展开,虽然这种类型的变量能够很好地完成用户的指令,但是 它也有严重的缺点,如不能在变量后追加内容(因为语句:CFLAGS = \$(CFLAGS) -O 在变量扩展过程中 可能导致无穷循环)。

为了避免上述问题,简单扩展型变量的值在定义处展开,并且只展开一次,因此它不包含任何对其他变量 的引用,从而消除变量的嵌套引用。

递归展开方式的定义格式为:VAR=var。

简单扩展方式的定义格式为:VAR:=var。

Make 中的变量使用均使用格式为: \$(VAR)。

变量名是不包括":"、"#"、"="结尾空格的任何字符串。同时,变量名中包含字母、数字以及 下划线以外的情况应尽量避免,因为它们可能在将来被赋予特别的含义。

注意 变量名是大小写敏感的,例如变量名"foo"、"FOO"、和"Foo"代表不同的变量。 推荐在 makefile 内部使用小写字母作为变量名,预留大写字母作为控制隐含规则参数或用户重 载命令选项参数的变量名。

下面给出了上例中用变量替换修改后的 Makefile, 这里用 OBJS 代替 kang.o 和 yul.o, 用 CC 代替 Gcc, 用 CFLAGS 代替"-Wall -O –g"。这样在以后修改时,就可以只修改变量定义,而不需要修改下面的定义实体, 从而大大简化了 Makefile 维护的工作量。

经变量替换后的 Makefile 如下所示:

```
OBJS = kang.o yul.o 
CC = GccCFLAGS = -Wall -O -qsunq : $(OBJS) 
      $(CC) $(OBJS) -o sunq 
kang.o : kang.c kang.h 
      $(CC) $(CFLAGS) -c kang.c -o kang.o 
yul.o : yul.c yul.h 
      $(CC) $(CFLAGS) -c yul.c -o yul.o
```
 $\pm$  9.14 Makefile 中常见预定义亦具

可以看到,此处变量是以递归展开方式定义的。

Makefile 中的变量分为用户自定义变量、预定义变量、自动变量及环境变量。如上例中的 OBJS 就是用户 自定义变量,自定义变量的值由用户自行设定,而预定义变量和自动变量为通常在 Makefile 都会出现的变 量,其中部分有默认值,也就是常见的设定值,当然用户可以对其进行修改。

预定义变量包含了常见编译器、汇编器的名称及其编译选项。表 3.14 列出了 Makefile 中常见预定义变量及 其部分默认值。

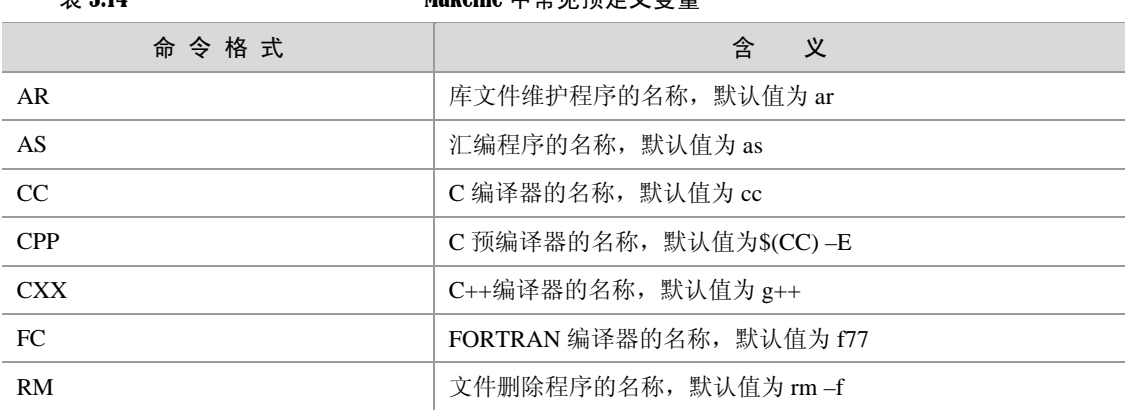

 $-24 -$ 

移动互联网学院: www.3g-edu.org 物联网学院: www.topsight.cn 咨询电话: 400-706-1880, 15010390966

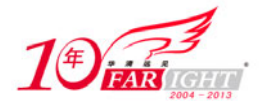

#### 专业始于专注 卓识源于远见

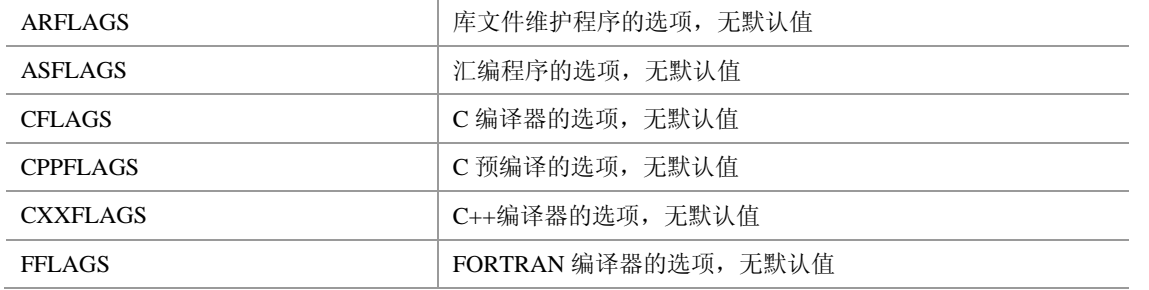

可以看出,上例中的 CC 和 CFLAGS 是预定义变量,其中由于 CC 没有采用默认值,因此,需要把"CC=Gcc" 明确列出来。

由于常见的 Gcc 编译语句中通常包含了目标文件和依赖文件,而这些文件在 Makefile 文件中目标体的一行 已经有所体现,因此,为了进一步简化 Makefile 的编写, 就引入了自动变量。自动变量通常可以代表编译 语句中出现目标文件和依赖文件等,并且具有本地含义(即下一语句中出现的相同变量代表的是下一语句 的目标文件和依赖文件)。表 3.15 列出了 Makefile 中常见自动变量。

表 3.15 Makefile 中常见自动变量

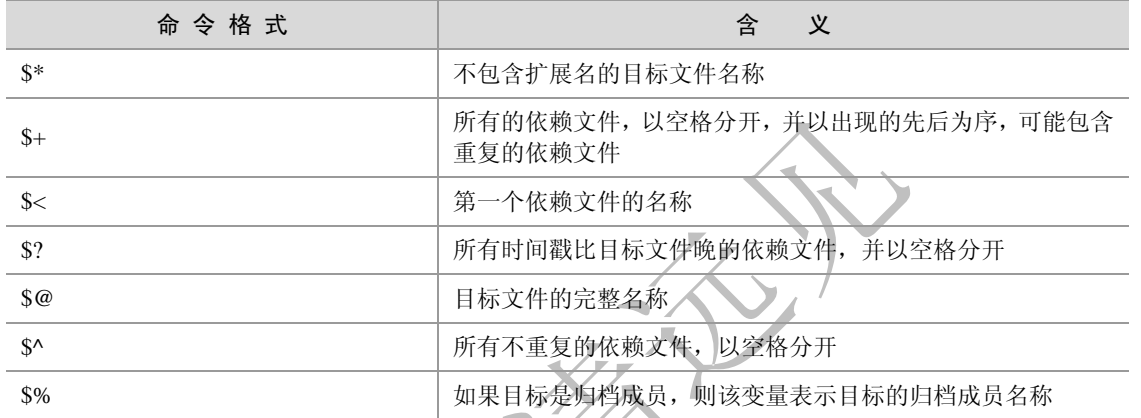

自动变量的书写比较难记,但是在熟练了之后会非常的方便,请读者结合下例中的自动变量改写的 Makefile 进行记忆。

```
OBJS = kang.o yul.o 
CC = GccCFLAGS = -Wall -O -gsunq : $(OBJS) 
     $(CC) $^ -o $@
kang.o : kang.c kang.h 
     $(CC) $(CFLAGS) -c $< -o $@
yul.o : yul.c yul.h 
      $(CC) $(CFLAGS) -c $< -o $@
```
另外, 在 Makefile 中还可以使用环境变量。使用环境变量的方法相对比较简单, make 在启动时会自动读 取系统当前已经定义了的环境变量,并且会创建与之具有相同名称和数值的变量。但是,如果用户在 Makefile 中定义了相同名称的变量, 那么用户自定义变量将会覆盖同名的环境变量。

### **3.6.3 Makefile** 规则

Makefile的规则是Make进行处理的依据,它包括了目标体、依赖文件及其之间的命令语句。一般的,Makefile 中的一条语句就是一个规则。在上面的例子中,都显示地指出了 Makefile 中的规则关系, 如"\$(CC) \$(CFLAGS) -c \$< -o \$@",但为了简化 Makefile 的编写, make 还定义了隐式规则和模式规则,下面就分别 对其进行讲解。

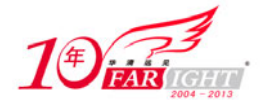

#### **1**.隐式规则

隐含规则能够告诉 make 怎样使用传统的技术完成任务,这样,当用户使用它们时就不必详细指定编译的 具体细节,而只需把目标文件列出即可。Make 会自动搜索隐式规则目录来确定如何生成目标文件。如上 例就可以写成:

```
OBJS = kang.o yul.o 
CC = GccCFLAGS = -Wall -O -qsunq : $ (OBJS)$({CC}) $^{\wedge}$ -0 $^{\circ}
```
为什么可以省略后两句呢?因为 Make 的隐式规则指出: 所有".o"文件都可自动由".c"文件使用命令"\$(CC) \$(CPPFLAGS) \$(CFLAGS) -c file.c –o file.o"生成。这样"kang.o"和"yul.o"就会分别调用"\$(CC) \$(CFLAGS) -c kang.c -o kang.o"和"\$(CC) \$(CFLAGS) -c yul.c -o yul.o"生成。

● 在隐式规则只能查找到相同文件名的不同后缀名文件,如"kang.o"文件必须由"kang.c"文件 生成。

表 3.16 给出了常见的隐式规则目录:

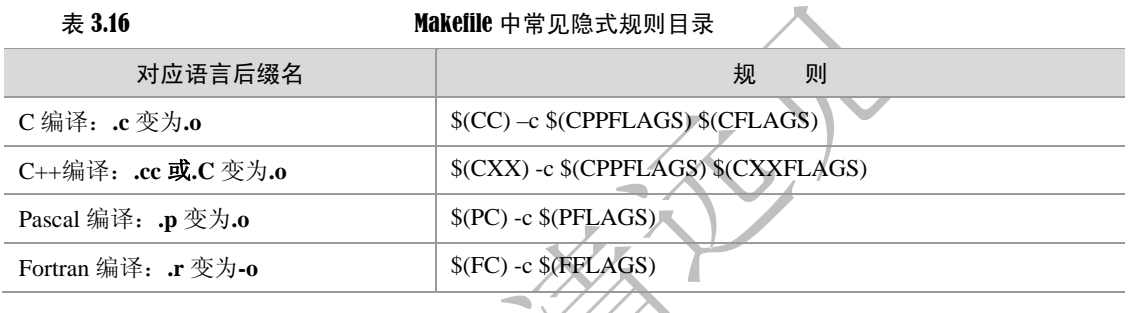

### **2**.模式规则

模式规则是用来定义相同处理规则的多个文件的。它不同于隐式规则,隐式规则仅仅能够用 make 默认的 变量来进行操作,而模式规则还能引入用户自定义变量,为多个文件建立相同的规则,从而简化 Makefile 的编写。

模式规则的格式类似于普通规则,这个规则中的相关文件前必须用"%"标明。使用模式规则修改后的 Makefile 的编写如下:

```
OBJS = kang.o yul.o 
CC = GccCFLAGS = -Wall -O -qsunq : $(OBJS) 
     $(CC) $^ -o $@
%.o : %.c 
      $(CC) $(CFLAGS) -c $< -o $@
```
### **3.6.4 Make** 管理器的使用

使用Make管理器非常简单,只需在make命令的后面键入目标名即可建立指定的目标,如果直接运行make, 则建立 Makefile 中的第一个目标。

此外 make 还有丰富的命令行选项,可以完成各种不同的功能。下表 3.17 列出了常用的 make 命令行选项。

表 3.17 **http://www.make** 的命令行选项

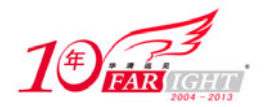

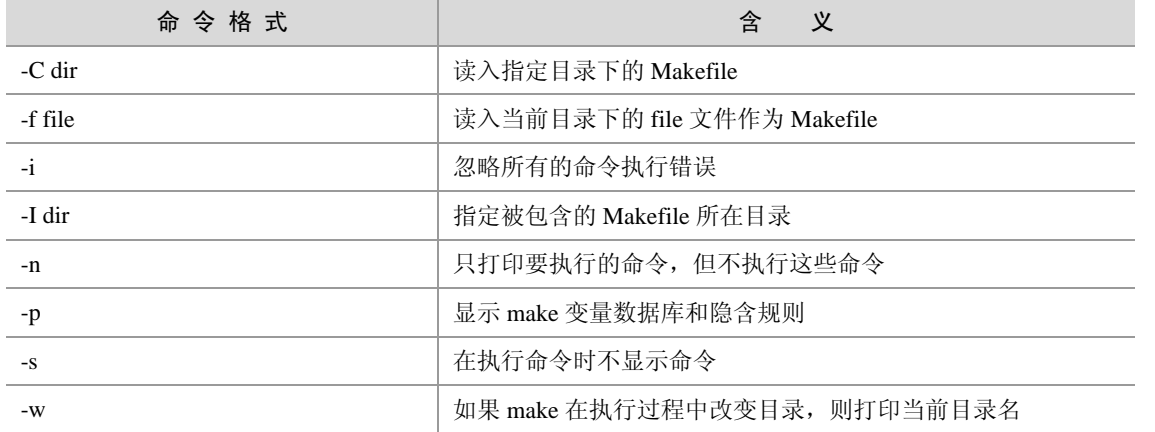

### **3.7** 使用 **autotools**

在上一小节,读者已经了解到了 make 项目管理器的强大功能。的确,Makefile 可以帮助 make 完成它的使 命,但要承认的是,编写 Makefile 确实不是一件轻松的事,尤其对于一个较大的项目而言更是如此。那么, 有没有一种轻松的手段生成 Makefile 而同时又能让用户享受 make 的优越性呢?本节要讲的 autotools 系列 工具正是为此而设的,它只需用户输入简单的目标文件、依赖文件、文件目录等就可以轻松地生成 Makefile 了,这无疑是广大用户的所希望的。另外,这些工具还可以完成系统配置信息的收集,从而可以方便地处 理各种移植性的问题。也正是基于此,现在 Linux 上的软件开发一般都用 autotools 来制作 Makefile, 读者 在后面的讲述中就会了解到。

### **3.7.1 autotools** 使用流程

正如前面所言,autotools 是系列工具,读者首先要确认系统是否装了以下工具(可以用 which 命令进行查 看)。

- aclocal
- autoscan
- autoconf
- autoheader
- automake

使用 autotools 主要就是利用各个工具的脚本文件以生成最后的 Makefile。其总体流程是这样的。

使用 aclocal 生成一个"aclocal.m4"文件,该文件主要处理本地的宏定义;

 改写"configure.scan"文件,并将其重命名为"configure.in",并使用 autoconf 文件生成 configure 文件。 接下来,笔者将通过一个简单的 hello.c 例子带领读者熟悉 autotools 生成 makefile 的过程,由于在这过程中 有涉及较多的脚本文件,为了更清楚地了解相互之间的关系,强烈建议读者实际动手操作以体会其整个过 程。

#### **1**.**autoscan**

它会在给定目录及其子目录树中检查源文件,若没有给出目录,就在当前目录及其子目录树中进行检查。 它会搜索源文件以寻找一般的移植性问题并创建一个文件"configure.scan",该文件就是接下来 autoconf 要用到的"configure.in"原型。如下所示:

[root@localhost automake]# **autoscan** 

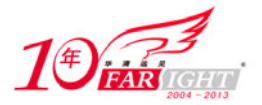

```
autom4te: configure.ac: no such file or directory 
autoscan: /usr/bin/autom4te failed with exit status: 1 
[root@localhost automake]# ls 
autoscan.log configure.scan hello.c
```
由上述代码可知 autoscan 首先会尝试去读入 "configure.ac"(同 configure.in 的配置文件)文件, 此时还没 有创建该配置文件,于是它会自动生成一个"configure.in"的原型文件"configure.scan"。

#### **2**.**autoconf**

configure.in 是 autoconf 的脚本配置文件,它的原型文件"configure.scan"如下所示:

```
-*- Autoconf -*-# Process this file with autoconf to produce a configure script. 
AC_PREREQ(2.59) 
#The next one is modified by sunq 
#AC_INIT(FULL-PACKAGE-NAME,VERSION,BUG-REPORT-ADDRESS) 
AC_INIT(hello,1.0) 
# The next one is added by sunq 
AM_INIT_AUTOMAKE(hello,1.0) 
AC_CONFIG_SRCDIR([hello.c]) 
AC_CONFIG_HEADER([config.h]) 
# Checks for programs. 
AC_PROG_CC 
# Checks for libraries. 
# Checks for header files. 
# Checks for typedefs, structures, and compiler characteristics. 
# Checks for library functions. 
AC_CONFIG_FILES([Makefile]) 
AC_OUTPUT
```
下面对这个脚本文件进行解释。

- 以"#"号开始的行为注释。
- AC PREREO 宏声明本文件要求的 autoconf 版本, 如本例使用的版本 2.59。
- AC\_INIT 宏用来定义软件的名称和版本等信息,在本例中省略了 BUG-REPORT-ADDRESS,一般为作者的 E-mail。
- AM\_INIT\_AUTOMAKE 是笔者另加的,它是 automake 所必备的宏,也同前面一样,PACKAGE 是所要 产生软件套件的名称,VERSION 是版本编号。
- AC\_CONFIG\_SRCDIR 宏用来侦测所指定的源码文件是否存在,来确定源码目录的有 效性。在此处为当前目录下的 hello.c。
- AC CONFIG HEADER 宏用于生成 config.h 文件, 以便 autoheader 使用。
- AC\_CONFIG\_FILES 宏用于生成相应的 Makefile 文件。
- 中间的注释间可以添加分别用户测试程序、测试函数库、测试头文件等宏定义。
- 接下来首先运行 aclocal, 生成一个"aclocal.m4"文件,该文件主要处理本地的宏定义。如下所示:

[root@localhost automake]# **aclocal** 

再接着运行 autoconf,生成"configure"可执行文件。如下所示:

[root@localhost automake]# **autoconf**

[root@localhost automake]# **ls**

aclocal.m4 autom4te.cache autoscan.log **configure** configure.in hello.c

移动互联网学院:www.3g-edu.org 物联网学院:www.topsight.cn 咨询电话:400-706-1880 ,15010390966

【北京|上海|深圳|成都|南京|武汉|西安|广州 集团官网: www.hqyj.com 嵌入式学院: www.embedu.org 企业学院: www.farsight.com.cn

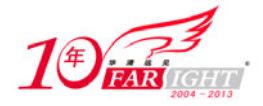

#### **3**.**autoheader**

接着使用 autoheader 命令, 它负责生成 config.h.in 文件。该工具通常会从"acconfig.h"文件中复制用户附 加的符号定义,因此此处没有附加符号定义,所以不需要创建"acconfig.h"文件。如下所示:

[root@localhost automake]# **autoheader** 

#### **4**.**automake**

这一步是创建 Makefile 很重要的一步, automake 要用的脚本配置文件是 Makefile.am, 用户需要自己创建 相应的文件。之后,automake 工具转换成 Makefile.in。在该例中,笔者创建的文件为 Makefile.am 如下所 示:

```
AUTOMAKE_OPTIONS=foreign 
bin_PROGRAMS= hello 
hello_SOURCES= hello.c
```
下面对该脚本文件的对应项进行解释。

● 其中的 AUTOMAKE OPTIONS 为设置 automake 的选项。由于 GNU (在第 1 章中已经有所介绍) 对自 己发布的软件有严格的规范,比如必须附带许可证声明文件 COPYING 等,否则 automake 执行时会报错。 automake 提供了 3 种软件等级:foreign、gnu 和 gnits,让用户选择采用,默认等级为 gnu。在本例使用 foreign 等级,它只检测必须的文件。

bin\_PROGRAMS 定义要产生的执行文件名。如果要产生多个执行文件,每个文件名用空格隔开。

 hello\_SOURCES 定义"hello"这个执行程序所需要的原始文件。如果"hello"这个程序是由多个原始 文件所产生的,则必须把它所用到的所有原始文件都列出来,并用空格隔开。例如:若目标体"hello"需 要"hello.c"、"sunq.c"、"hello.h"三个依赖文件, 则定义 hello\_SOURCES=hello.c sunq.c hello.h。要注意的 是, 如果要定义多个执行文件, 则对每个执行程序都要定义相应的 file\_SOURCES。

接下来可以使用 automake 对其生成"configure.in"文件,在这里使用选项"—adding-missing"可以让 automake 自动添加有一些必需的脚本文件。如下所示:

```
[root@localhost automake]# automake --add-missing 
configure.in: installing './install-sh' 
configure.in: installing './missing' 
Makefile.am: installing 'depcomp' 
[root@localhost automake]# ls
aclocal.m4 autoscan.log configure.in hello.c Makefile.am missing 
autom4te.cache configure depcomp install-sh Makefile.in config.h.in
```
可以看到,在 automake 之后就可以生成 configure.in 文件。

### **5**.运行 **configure**

在这一步中,通过运行自动配置设置文件 configure, 把 Makefile.in 变成了最终的 Makefile。如下所示:

```
[root@localhost automake]# ./configure 
checking for a BSD-compatible install... /usr/bin/install -c 
checking whether build enVironment is sane... yes 
checking for gawk... gawk 
checking whether make sets $(MAKE)... yes 
checking for Gcc... Gcc 
checking for C compiler default output file name... a.out 
checking whether the C compiler works... yes
```
【北京 | 上海 | 深圳 | 成都 | 南京 | 武汉 | 西安 | 广州 集团官网:www.hqyj.com 嵌入式学院:www.embedu.org 企业学院:www.farsight.com.cn 移动互联网学院: www.3g-edu.org 物联网学院: www.topsight.cn 咨询电话: 400-706-1880, 15010390966 ‐ 29 ‐

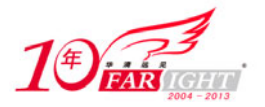

checking whether we are cross compiling... no checking for suffix of executables... checking for suffix of object files... o checking whether we are using the GNU C compiler... yes checking whether Gcc accepts -g... yes checking for Gcc option to accept ANSI C... none needed checking for style of include used by make... GNU checking dependency style of Gcc... Gcc3 configure: creating ./config.status config.status: **creating Makefile**  config.status: executing depfiles commands

可以看到,在运行 configure 时收集了系统的信息,用户可以在 configure 命令中对其进行方便地配置。 在./configure 的自定义参数有两种, 一种是开关式(--enable-XXX 或--disable-XXX), 另一种是开放式, 即后 面要填入一串字符(--with-XXX=yyyy)参数。读者可以自行尝试其使用方法。另外,读者可以查看同一目录 下的"config.log"文件,以方便调试之用。

到此为止,makefile 就可以自动生成了。回忆整个步骤,用户不再需要定制不同的规则,而只需要输入简 单的文件及目录名即可,这样就大大方便了用户的使用。autotools 生成 Makefile 流程图如图 3.9 所示。

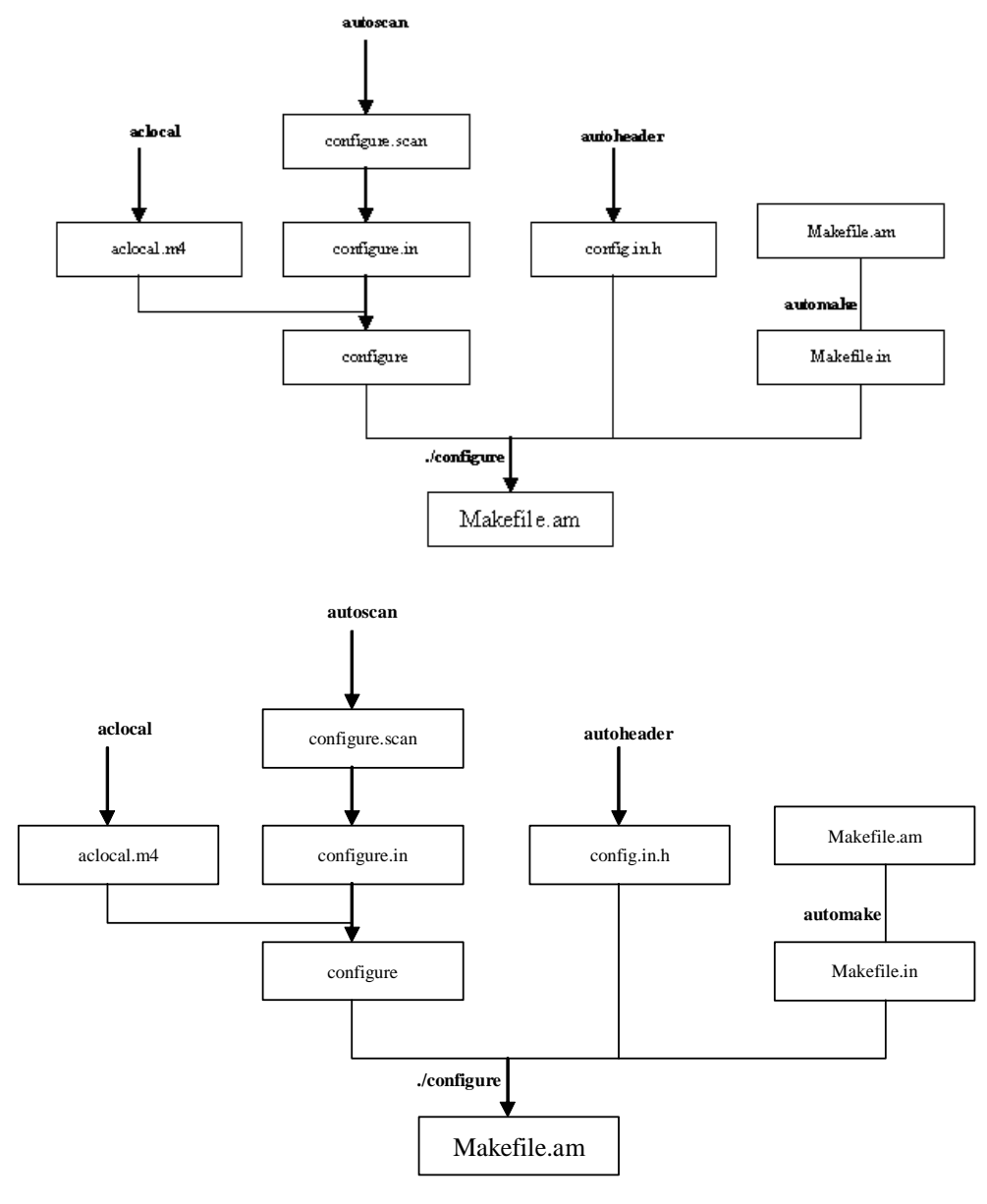

图 3.9 autotools 生成 Makefile 流程图

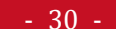

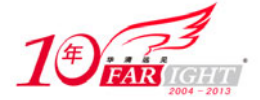

### **3.7.2** 使用 **autotools** 所生成的 **Makefile**

autotools 生成的 Makefile 除具有普通的编译功能外,还具有以下主要功能(感兴趣的读者可以杳看这个简 单的 hello.c 程序的 makefile)。

#### **1**.**make**

键入 make 默认执行"make all"命令,即目标体为 all, 其执行情况如下所示:

[root@localhost automake]# **make**  if Gcc -DPACKAGE\_NAME=\"\" -DPACKAGE\_TARNAME=\"\" -DPACKAGE\_VERSION=\"\" -DPACKAGE\_STRING=\"\" -DPACKAGE\_BUGREPORT=\"\" -DPACKAGE=\"hello\" -DVERSION=\"1.0\" -I. -I. -g -O2 -MT hello.o -MD -MP -MF ".deps/hello.Tpo" -c -o hello.o hello.c; \

then mv -f ".deps/hello.Tpo" ".deps/hello.Po"; else rm -f ".deps/hello.Tpo"; exit 1; fi **Gcc -g -O2 -o hello hello.o** 

此时在本目录下就生成了可执行文件"hello",运行"./hello"能出现正常结果,如下所示:

```
[root@localhost automake]# ./hello
Hello!Autoconf!
```
#### **2**.**make install**

此时,会把该程序安装到系统目录中去,如下所示:

```
[root@localhost automake]# make install
   if Gcc -DPACKAGE_NAME=\"\" -DPACKAGE_TARNAME=\"\" -DPACKAGE_VERSION=\"\" -DPACKAGE_STRING=\"\" 
-DPACKAGE_BUGREPORT=\"\" -DPACKAGE=\"hello\" -DVERSION=\"1.0\" -I. -I. -g -O2 -MT hello.o -MD -MP 
-MF ".deps/hello.Tpo" -c -o hello.o hello.c; \ 
    then mv -f ".deps/hello.Tpo" ".deps/hello.Po"; else rm -f ".deps/hello.Tpo"; exit 1; fi 
   Gcc -g -O2 -o hello hello.o 
   make[1]: Entering directory '/root/workplace/automake' 
   test -z "/usr/local/bin" || mkdir -p -- "/usr/local/bin" 
      /usr/bin/install -c 'hello' '/usr/local/bin/hello' 
   make[1]: Nothing to be done for 'install-data-am'. 
   make[1]: LeaVing directory '/root/workplace/automake'
```
此时,若直接运行 hello,也能出现正确结果,如下所示:

[root@localhost automake]# **hello** Hello!Autoconf!

#### **3**.**make clean**

此时, make 会清除之前所编译的可执行文件及目标文件(object file, \*.o), 如下所示:

```
[root@localhost automake]# make clean 
test -z "hello" || rm -f hello 
rm -f *.o
```
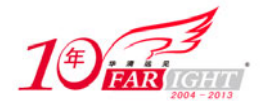

#### **4**.**make dist**

此时, make 将程序和相关的文档打包为一个压缩文档以供发布, 如下所示:

[root@localhost automake]# **make dist**  [root@localhost automake]# ls hello-1.0-tar.gz hello-1.0-tar.gz

可见该命令生成了一个 hello-1.0-tar.gz 的压缩文件。 由上面的讲述读者不难看出,autotools 确实是软件维护与发布的必备工具,鉴于此,如今 GUN 的软件一 般都是由 automake 来制作的。

● 相一相 对于 automake 制作的这类软件, 应如何安装呢?

### **3.8** 实验内容

### **3.8.1 Vi** 使用练习

### **1**.实验目的

通过指定指令的 Vi 操作练习,使读者能够熟练使用 Vi 中的常见操作,并且熟悉 Vi 的 3 种模式, 如果读者 能够熟练掌握实验内容中所要求的内容,则表明对 Vi 的操作已经很熟练了。

### **2**.实验内容

- (1)在"/root"目录下建一个名为"/Vi"的目录。
- (2)进入"/Vi"目录。
- (3)将文件"/etc/inittab"复制到"/Vi"目录下。
- (4)使用 Vi 打开"/Vi"目录下的 inittab。
- (5) 设定行号, 指出设定 initdefault(类似于"id:5:initdefault")的所在行号。
- (6)将光标移到该行。
- (7)复制该行内容。
- (8)将光标移到最后一行行首。
- (9)粘贴复制行的内容。
- (10)撤销第 9 步的动作。
- (11)将光标移动到最后一行的行尾。
- (12)粘贴复制行的内容。
- (13)光标移到"si::sysinit:/etc/rc.d/rc.sysinit"。
- (14)删除该行。
- (15)存盘但不退出。
- (16)将光标移到首行。
- (17)插入模式下输入"Hello,this is Vi world!"。
- (18)返回命令行模式。
- (19)向下查找字符串"0:wait"。

‐ 32 ‐

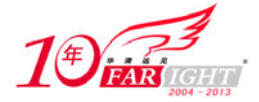

(20)再向上查找字符串"halt"。 (21)强制退出 Vi,不存盘。 分别指出每个命令处于何种模式下?

### **3**.实验步骤

 $(1)$  mkdir /root/Vi  $(2)$  cd /root/Vi  $(3)$  cp /etc/inittab ./  $(4)$  Vi ./inittab (5) :set nu (底行模式) (6)17<enter>(命令行模式)  $(7)$  yy (8)G  $(9)$  p  $(10)$ u  $(11)$  \$  $(12)$  p  $(13)$  21G  $(14)$  dd (15):w(底行模式)  $(16)1G$ (17)i 并输入"Hello,this is Vi world!"(插入模式)  $(18)$  Esc (19)/0:wait(命令行模式) (20)?halt (21):q!(底行模式)

### **4**.实验结果

该实验最后的结果只对"/root/inittab"增加了一行复制的内容:"id:5:initdefault"。

### **3.8.2** 用 **Gdb** 调试有问题的程序

### **1**.实验目的

通过调试一个有问题的程序,使读者进一步熟练使用 Vi 操作,而且熟练掌握 Gcc 编译命令及 Gdb 的调试 命令,通过对有问题程序的跟踪调试,进一步提高发现问题和解决问题的能力。这是一个很小的程序,只 有 35 行,希望读者认真调试。

#### **2**.实验内容

(1)使用 Vi 编辑器,将以下代码输入到名为 greet.c 的文件中。此代码的原意为输出倒序 main 函数中定 义的字符串,但结果显示没有输出。代码如下所示:

#### 专业始于专注 卓识源于远见

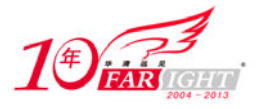

```
#include <stdio.h> 
int display1(char *string); 
int display2(char *string); 
int main () 
{ 
       char string[] = "Embedded Linux"; 
       display1 (string); 
       display2 (string); 
} 
int display1 (char *string) 
\left\{ \right. printf ("The original string is %s \n", string); 
} 
int display2 (char *string1) 
{ 
       char *string2; 
       int size,i; 
       size = strlen (string1); 
      string2 = (char * ) malloc (size + 1);for (i = 0; i < size; i++) string2[size - i] = string1[i]; 
      string2[size+1] = ' ' printf("The string afterward is %s\n",string2);
```
- (2) 使用 Gcc 编译这段代码,注意要加上"-g"选项以方便之后的调试。
- (3)运行生成的可执行文件,观察运行结果。
- (4)使用 Gdb 调试程序,通过设置断点、单步跟踪,一步步找出错误所在。
- (5)纠正错误,更改源程序并得到正确的结果。

#### **3**.实验步骤

}

- (1) 在工作目录上新建文件 greet.c, 并用 Vi 启动: vi greet.c。
- (2)在 Vi 中输入以上代码。
- (3)在 Vi 中保存并退出:wq。
- $(4)$  用 Gcc 编译: gcc -g greet.c -o greet.
- (5) 运行 greet: ./greet, 输出为:

The original string is Embedded Linux The string afterward is

- 可见,该程序没有能够倒序输出。
- (6)启动 Gdb 调试:gdb greet。
- (7)查看源代码,使用命令"l"。
- (8) 在 30 行(for 循环处)设置断点, 使用命令"b 30"。
- (9) 在 33 行(printf 函数处)设置断点, 使用命令"b 33"。
- (10)查看断点设置情况,使用命令"info b"。
- (11)运行代码,使用命令"r"。
- (12)单步运行代码,使用命令"n"。
- (13)查看暂停点变量值,使用命令"p string2[size i]"。

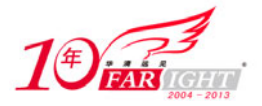

(14)继续单步运行代码数次,并使用命令查看,发现 string2[size-1]的值正确。

(15)继续程序的运行,使用命令"c"。

(16)程序在 printf 前停止运行,此时依次查看 string2[0]、string2[1]…,发现 string[0]没有被正确赋值, 而后面的复制都是正确的,这时,定位程序第 31 行,发现程序运行结果错误的原因在于"size-1"。由于 i 只能增到"size-1",这样 string2[0]就永远不能被赋值而保持 NULL, 故输不出任何结果。

(17)退出 Gdb,使用命令 q。

- (18)重新编辑 greet.c,把其中的"string2[size i] = string1[i]"改为"string2[size i 1] = string1[i];"即可。
- (19) 使用 Gcc 重新编译: gcc -g greet.c -o greet。

(20)查看运行结果:./greet

The original string is Embedded Linux The string afterward is xuniL deddedbmE

这时,输入结果正确。

#### **4**.实验结果

将原来有错的程序经过 Gdb 调试, 找出问题所在, 并修改源代码, 输出正确的倒序显示字符串的结果。

### **3.8.3** 编写包含多文件的 **Makefile**

#### **1**.实验目的

通过对包含多文件的 Makefile 的编写, 熟悉各种形式的 Makefile, 并且进一步加深对 Makefile 中用户自定 义变量、自动变量及预定义变量的理解。

#### **2**.实验过程

(1) 用 Vi 在同一目录下编辑两个简单的 Hello 程序, 如下所示:

```
#hello.c
#include "hello.h" 
int main() 
{ 
       printf("Hello everyone!\n"); 
} 
#hello.h
#include <stdio.h>
```
(2)仍在同一目录下用 Vi 编辑 Makefile,且不使用变量替换,用一个目标体实现(即直接将 hello.c 和 hello.h 编译成 hello 目标体)。然后用 make 验证所编写的 Makefile 是否正确。

(3) 将上述 Makefile 使用变量替换实现。同样用 make 验证所编写的 Makefile 是否正确。

(4) 用编辑另一 Makefile, 取名为 Makefile1, 不使用变量替换, 但用两个目标体实现(也就是首先将 hello.c 和 hello.h 编译为 hello.o,再将 hello.o 编译为 hello),再用 make 的"-f"选项验证这个 Makefile1 的正确性。 (5)将上述 Makefile1 使用变量替换实现。

#### **3**.实验步骤

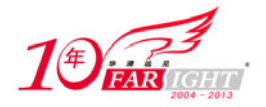

(1)用 Vi 打开上述两个代码文件"hello.c"和"hello.h"。

(2) 在 shell 命令行中用 Gcc 尝试编译, 使用命令: "Gcc hello.c -o hello", 并运行 hello 可执行文件查看 结果。

- (3)删除此次编译的可执行文件:rm hello。
- (4) 用 Vi 编辑 Makefile, 如下所示:

```
hello:hello.c hello.h 
       Gcc hello.c -o hello
```
(5)退出保存,在 shell 中键入:make,查看结果。

(6) 再次用 Vi 打开 Makefile, 用变量进行替换, 如下所示:

```
OBJS :=hello.o 
CC :=Gcc 
hello:$(OBJS) 
       $({CC}) $^{\wedge}$ -0 $^{\circ}\$
```
(7)退出保存,在 shell 中键入 make,查看结果。

(8)用 Vi 编辑 Makefile1,如下所示:

```
hello:hello.o 
      Gcc hello.o -o hello 
hello.o:hello.c hello.h 
       Gcc -c hello.c -o hello.o
```
(9) 退出保存, 在 shell 中键入: make -f Makefile1, 查看结果。 (10) 再次用 Vi 编辑 Makefile1, 如下所示:

```
OBJS1 :=hello.o 
OBJS2 :=hello.c hello.h 
CC := Gcchello:$(OBJS1) 
      $(CC) $^{\wedge}$ -0 $$(OBJS1):$(OBJS2) 
       $(CC) -c $< -o $@
```
在这里请注意区别"\$^"和"\$<"。 (11) 退出保存, 在 shell 中键入 make -f Makefile1, 查看结果。

#### **4**.实验结果

各种不同形式的 makefile 都能完成其正确的功能。

### **3.8.4** 使用 **autotools** 生成包含多文件的 **Makefile**

### **1**.实验目的

通过使用 autotools 生成包含多文件的 Makefile, 进一步掌握 autotools 的正确使用方法。同时, 掌握 Linux 下安装软件的常用方法。

#### **2**.实验过程

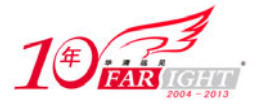

- (1)在原目录下新建文件夹 auto。
- (2)利用上例的两个代码文件"hello.c"和"hello.h",并将它们复制到该目录下。
- (3)使用 autoscan 生成 configure.scan。
- (4)编辑 configure.scan,修改相关内容,并将其重命名为 configure.in。
- (5)使用 aclocal 生成 aclocal.m4。
- (6)使用 autoconf 生成 configure。
- (7)使用 autoheader 生成 config.in.h。
- (8)编辑 Makefile.am。
- (9)使用 automake 生成 Makefile.in。
- (10)使用 configure 生成 Makefile。
- (11)使用 make 生成 hello 可执行文件,并在当前目录下运行 hello 查看结果。
- (12)使用 make install 将 hello 安装到系统目录下,并运行,查看结果。
- (13)使用 make dist 生成 hello 压缩包。
- (14)解压 hello 压缩包。
- (15)进入解压目录。
- (16)在该目录下安装 hello 软件。

### **3**.实验步骤

- $(1)$  mkdir ./auto.
- (2) cp hello.\* ./auto (假定原先在"hello.c"文件目录下)
- (3)命令:autoscan。
- (4)使用 Vi 编辑 configure.scan 为:

```
# -*- Autoconf -*- 
# Process this file with autoconf to produce a configure script. 
AC_PREREQ(2.59) 
AC_INIT(hello, 1.0) 
AM_INIT_AUTOMAKE(hello,1.0) 
AC_CONFIG_SRCDIR([hello.h]) 
AC_CONFIG_HEADER([config.h]) 
# Checks for programs. 
AC_PROG_CC 
# Checks for libraries. 
# Checks for header files. 
# Checks for typedefs, structures, and compiler characteristics. 
# Checks for library functions. 
AC_OUTPUT(Makefile)
```
- (5)保存退出,并重命名为 configure.in。
- $(6)$  运行: aclocal。
- (7)运行:autoconf,并用 ls 查看是否生成了 configure 可执行文件。
- (8)运行:autoheader。
- (9)用 Vi 编辑 Makefile.am 文件为:

```
AUTOMAKE_OPTIONS=foreign 
bin_PROGRAMS=hello 
hello_SOURCES=hello.c hello.h
```
 $(10)$ 运行: automake。

(11) 运行: ./configure。

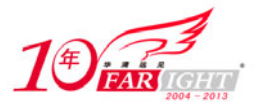

- (12)运行:make。
- (13)运行:./hello,查看结果是否正确。
- $(14)$  运行: make install。
- (15) 运行: hello, 查看结果是否正确。
- $(16)$  运行: make dist。
- (17) 在当前目录下解压 hello-1.0.tar.gz: tar –zxvf hello-1.0.tar.gz。
- (18)进入解压目录:cd ./hello-1.0。
- (19) 下面开始 Linux 下常见的安装软件步骤: ./configure。
- (20)运行:make。
- (21) 运行: ./hello (在正常安装时这一步可省略)。
- $(22)$  运行: make install.
- (23) 运行: hello, 查看结果是否正确。

#### **4**.实验结果

能够正确使用 autotools 生成 Makefile, 并且能够安装成功短小的 Hello 软件。

#### 本 章 小 结

本章是 Linux 中进行 C 语言编程的基础, 首先讲解了 C 语言编程的关键点, 这里关键要了解编辑器、编译 链接器、调试器及项目管理工具等关系。

接下来,本章介绍了两个 Linux 中常见的编辑器——Vi 和 Emacs,并且主要按照它们的使用流程进行讲解。

再接下来,本章介绍了 Gcc 编译器的使用和 Gdb 调试器的使用,并结合了具体的实例进行讲解。虽然它们 的选项比较多,但是常用的并不多,读者着重掌握笔者例子中使用的一些选项即可。

之后,本章又介绍了 Make 工程管理器的使用,这里包括 Makefile 的基本结构、Makefile 的变量定义及其 规则和 Make 的使用。

最后介绍的是 autotools 的使用,这是非常有用的工具,希望读者能够掌握。

本章的实验安排比较多,包括了 Vi、Gdb、Makefile 和 autotool 的使用, 由于这些都是 Linux 中的常用软 件,因此希望读者确实掌握。

#### 思考与练习

在 Linux 下使用 Gcc 编译器和 Gdb 调试器编写汉诺塔游戏程序。

汉诺塔游戏介绍如下。

约 19 世纪末, 在欧洲的商店中出售一种智力玩具, 在一块铜板上有三根杆, 如图 3.10 所示。其中, 最左边的 杆上自上而下、由小到大顺序串着由 64 个圆盘构成的塔。目的是将最左边杆上的盘全部移到右边的杆上,条 件是一次只能移动一个盘,且不允许大盘放在小盘的上面。

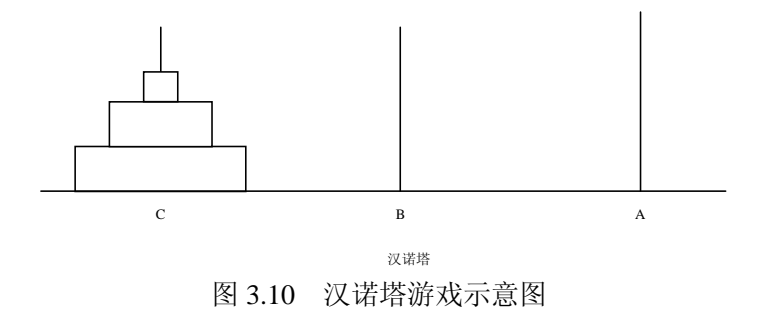

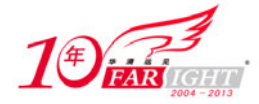

### 联系方式

集团官网: www.hqyj.com 嵌入式学院: www.embedu.org 移动互联网学院: www.3g-edu.org 企业学院: www.farsight.com.cn 物联网学院: www.topsight.cn 研发中心: dev.hqyj.com

集团总部地址:北京市海淀区西三旗悦秀路北京明园大学校内 华清远见教育集团 北京地址:北京市海淀区西三旗悦秀路北京明园大学校区,电话:010-82600386/5 上海地址: 上海市徐汇区漕溪路 250 号银海大厦 11 层 B 区, 电话: 021-54485127 深圳地址: 深圳市龙华新区人民北路美丽 AAA 大厦 15 层, 电话: 0755-25590506 成都地址:成都市武侯区科华北路 99 号科华大厦 6 层,电话:028-85405115 南京地址:南京市白下区汉中路 185 号鸿运大厦 10 层,电话:025-86551900 武汉地址: 武汉市工程大学卓刀泉校区科技孵化器大楼 8 层, 电话: 027-87804688 西安地址: 西安市高新区高新一路 12 号创业大厦 D3 楼 5 层, 电话: 029-68785218 广州地址:广州市天河区中山大道 268 号天河广场 3 层,电话:020-28916067

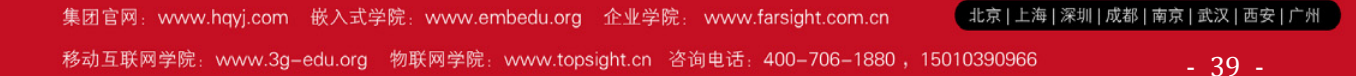